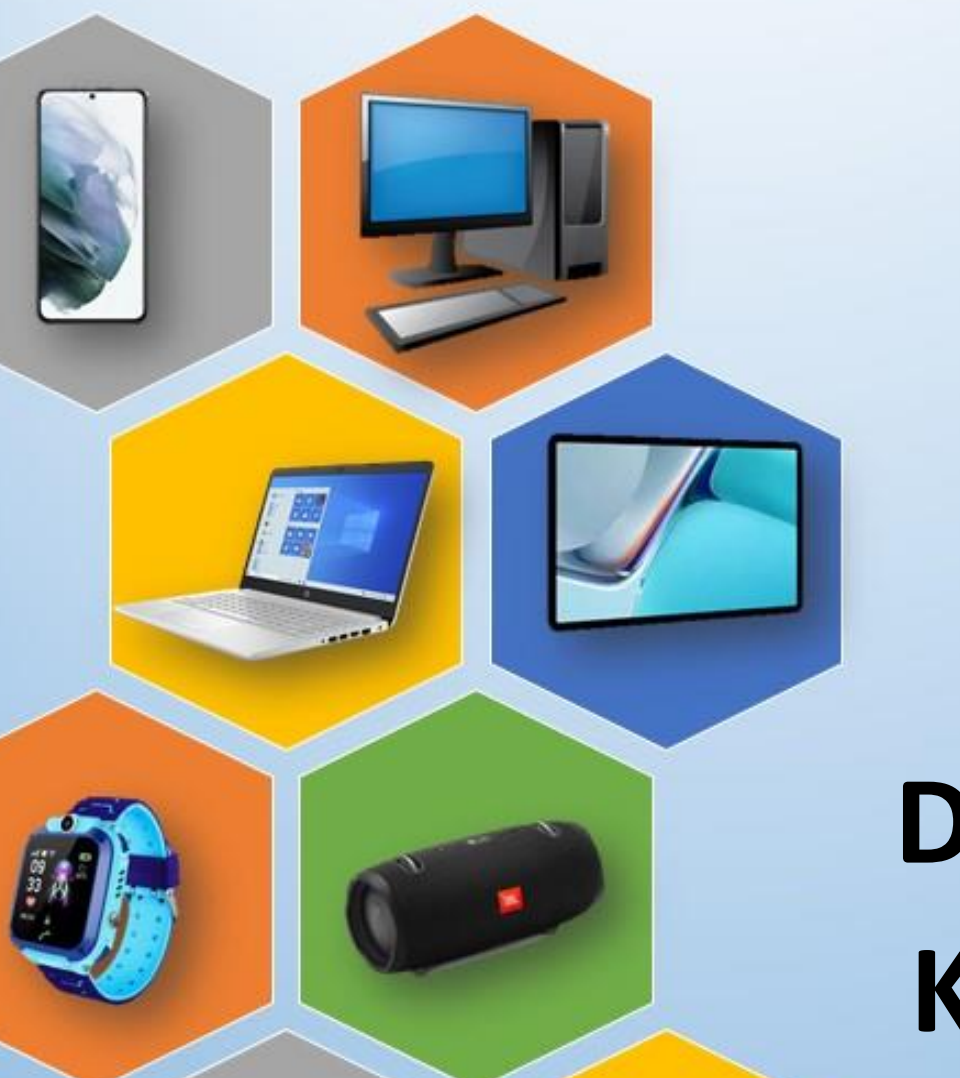

O

# **DIGITÁLIS KULTÚRA**

**15. A GOOGLE SZOLGÁLTATÁSAINAK BEMUTATÁSA**

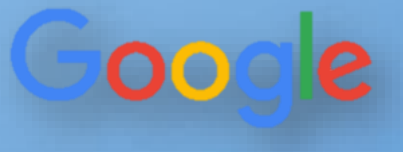

Összeállította: Kolman Krisztián

# Tartalomjegyzék:

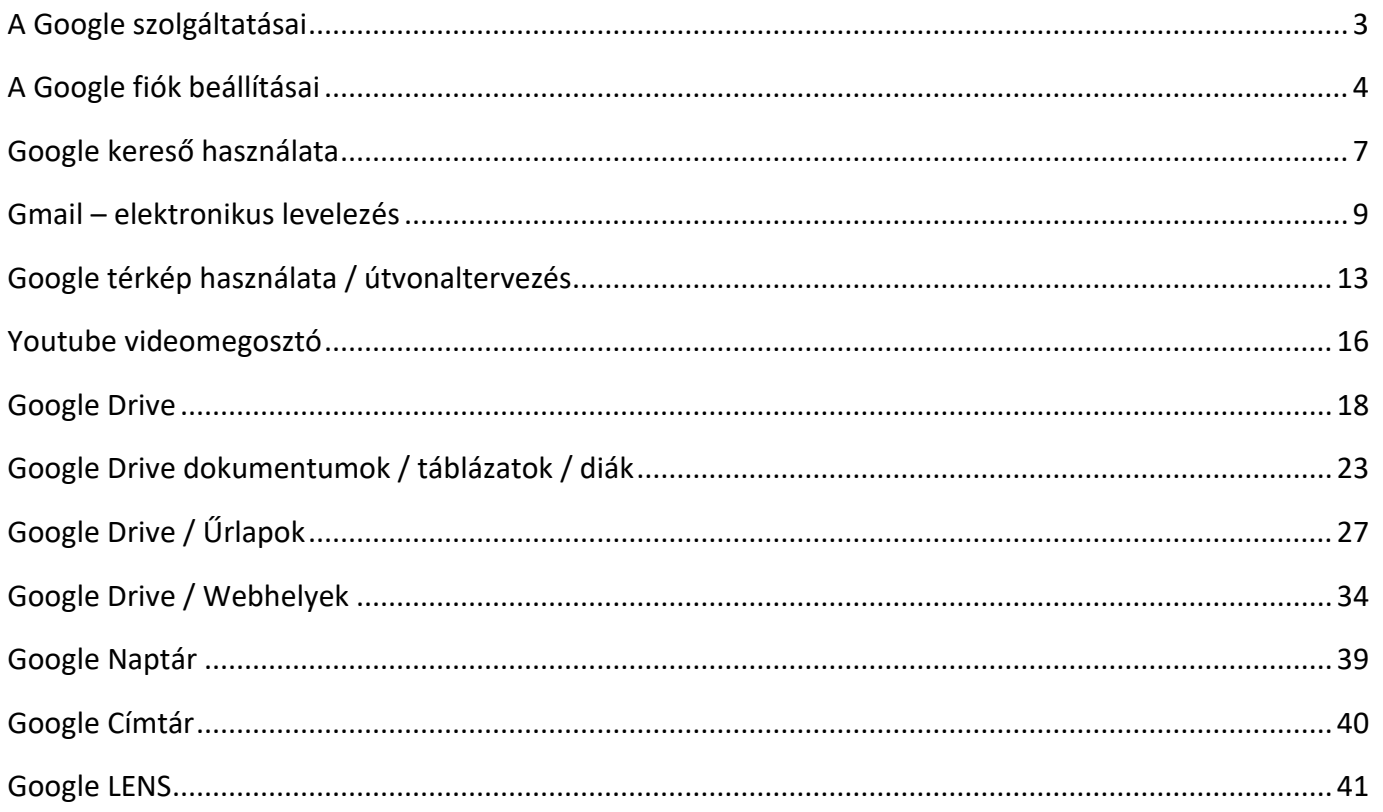

#### **A GOOGLE SZOLGÁLTATÁSAI**

A Google mára óriási méretű céggé nőtte ki magát. Az egyik legértékesebb márka a világon.

A Google cég számos szolgáltatást és eszközt nyújt az egyszerű webes keresésen kívül.

A cég óriási növekedése miatt, sokan már nem is tudják, hogy az alapvető terméke a Google keresőoldal, mivel jelenleg az önvezető autóktól kezdve a mobilos operációs rendszereken át a mesterséges intelligenciáig vagy a Google Térképig rengeteg terméket fejlesztenek, jelenleg szinte nincs olyan technológiai terület, ahol a Google ne rendelkezne érdekeltséggel, a Google az emberek mindennapi tevékenyésgéhez tartozik, ha csak az Android operációs rendszerre, a Google Térkép útvonaltervezőjére vagy a napi internetes keresésekre gondolunk.

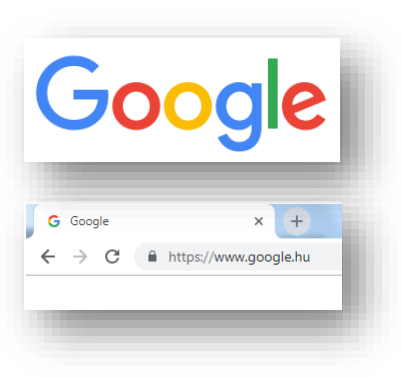

Ahhoz, hogy ezeket a szolgáltatásokat használni tudjuk először regisztrálunk kell! Ha pedig rendelkezünk már "Gmail"-os levelezőfiókkal, akkor csak be kell jelentkezni. Ehhez a [www.google.hu](http://www.google.hu/) URL cím beírása után a jobb felső sarokban van lehetőségünk!

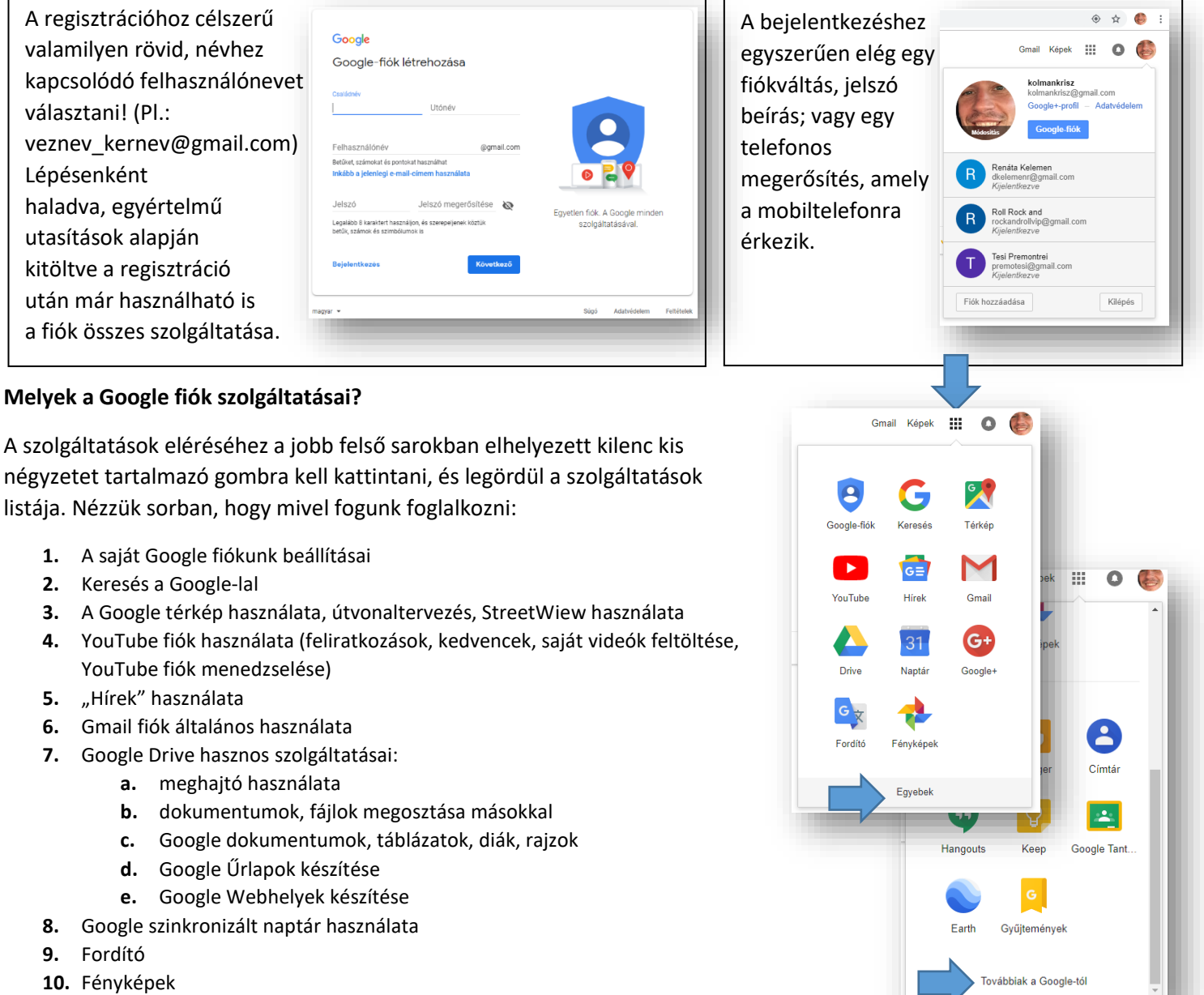

**11.** Címtár

#### **A GOOGLE FIÓK BEÁLLÍTÁSAI**

Ha létrehoztunk egy Google fiókot, akkor meg kell ismerkednünk a beállítási-, az adatvédelmi lehetőségekkel. Manapság nagyon fontos a személyes védelmünk, a magánélethez való jogunk. Mások ne férhessenek hozzá adatainkhoz, fájlinkhoz (persze, ha mi pont nem ezt akarjuk Googel Drive használatával), ezért nézzük milyen lehetőségeink vannak:

*A legkönnyebben úgy érthetjük meg, hogy miket állíthatunk be, hogy végigmegyünk a fontosabb menüpontokon!*

#### **Bejelentkezés és biztonság / A fiók hozzáférési és biztonsági beállításainak kezelése:**

#### **Bejelentkezés a Google-ba**

Mindenki tudja, hogy milyen fontos a megfelelő jelszó használata, a Google is javasolja, hogy legyen benne nagybetű, kisbetű és szám is, és legyen minimum 8 karakter.

Lehet választani a "kétlépcsős" beléptetést, ami azt jeleni, hogy a megadott telefonszámra küldött kódot is be kell írni a belépéshez. De ezt lehet ki/be kapcsolni. Ehet a telefonszámunkat meg kell adni.

Szükség van egy biztonsági email cím megadására, hogy ha elfelejtettük a jelszavunkat, vagy egyéb okok miatt nem tudunk bejelentkezni, akkor arra tudjon küldeni egy segítő emailt.

#### **Eszköztevékenység és biztonsági események**

Nyomon követhetjük, megnézhetjük, hogy az utóbbi időben milyen eszközökkel jelentkeztünk be a fiókunkba.

#### **Fiókhozzáféréssel rendelkező alkalmazások**

Nyomon követhetjük, hogy mely alkalmazások vagy szolgáltatások számára engedélyeztük a fiókunkhoz való hozzáférést, és eltávolíthatjuk azokat, amelyeket már nem használunk, illetve nem tartunk megbízhatónak. Ez nagyon fontos.

Az elmentett jelszavainkat is itt tekinthetjük meg. Tehát moderálhatjuk, hogy melyik jelszavakat mentette el a Chrome-ban és az Androidon, hogy automatikusan bejelentkezhessen az adott webhelyekre és alkalmazásokba. Ez is egy nagyon fontos menüpont, külön jelszóbekéréssel lehet hozzáférni. Itt például utánanézhetünk elfelejtett jelszavaknak.

#### **Adatvédelmi beállítások /**

#### **Személyes adatok**

Mint minden programnál itt is szükség van alapvető információkra rólunk. Ezek beállításit tehetjük meg itt.

#### **Címtár**

Azon személyek neve, e-mail-címe és telefonszáma, akikkel kapcsolatba lép a Gmail, a Naptár, a Drive, a Fotók és az egyéb Google-szolgáltatásokban. Itt két dolgot állíthatunk be. Az egyik hogy engedélyezzük-e azt, hogy ha valaki kapcsolatba lép velünk a Google bármilyen platformján, akkor elmentse –e a címtárba az adatait. Ezt célszerű engedélyezni. A másik lehetőség pedig az, hogy le akarunk tiltani személyeket, hogy ne léphessenek velünk kapcsolatba.

A "Címtár"-ral a későbbiekben még részletesen foglalkozunk.

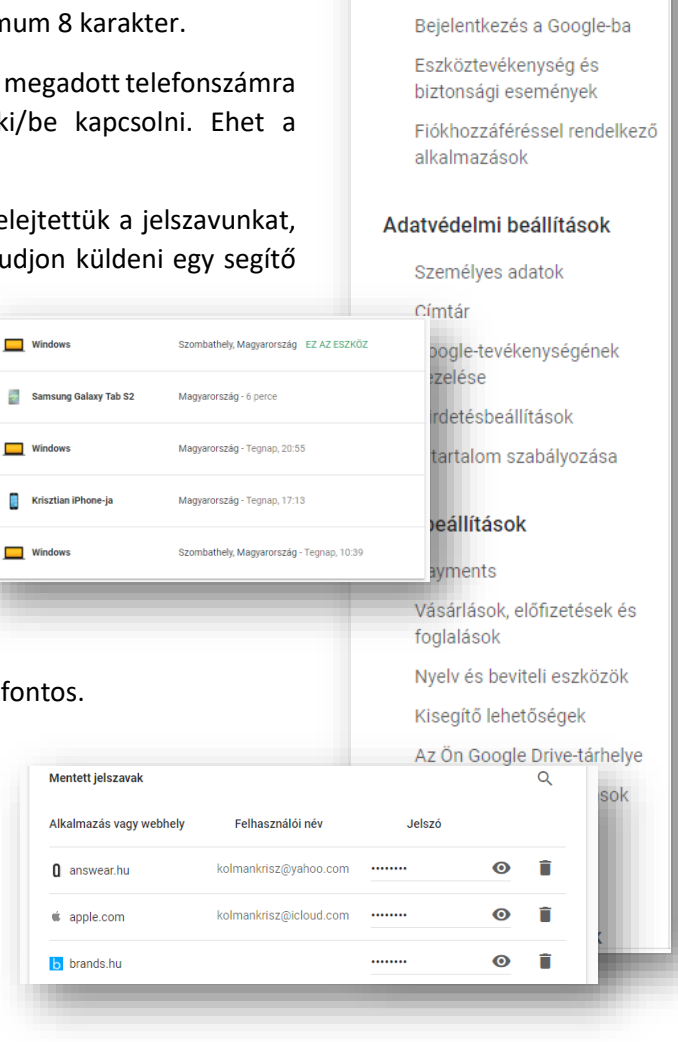

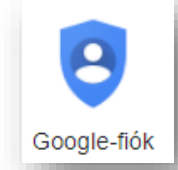

Google Fiók

Üdvözöljük!

Bejelentkezés és biztonság

#### **Google-tevékenységének kezelése**

Ez a hasznos menüpont arra szolgál, hogy beállítsuk mit naplózzon rólunk a Google. Tehát visszakereshetővé tehetjük tevékenységeinket. Amit, ha csak mi látjuk akkor nagyon hasznos lehet.

#### **Tevékenységvezérlők**

Menti az Ön Google-webhelyeken és -alkalmazásokban végzett tevékenységeinket, hogy gyorsabb kereséseket, jobb javaslatokat és még inkább személyre szabott élményeket biztosíthasson a Térképben, a Keresésben és egyéb Googleszolgáltatásokban. Nem kell félni eme szolgáltatástól.

De be- és kikapcsolhatjuk, hogy naplózza a helyelőzményeket, eszközadatokat, hangtevékenységeket (beszédfelismerés), a YouTube keresési előzményeit.

> Né  $\overline{\phantom{a}}$

> Sa

#### **Tevékenység áttekintése**

Újra megtekinthetjük a keresett, olvasott és megtekintett dolg adatok felett Mi rendelkezünk, és egyszerűen törölhetünk b elemeket vagy teljes témákat.

De érdekes lehet visszanézni Google Térképen, hogy merre jártunk az elmúlt napokban.

A Google Irányítópultban találhatunk egy összesítést, hogy milyen adataink vannak a fiókban, és hogy mit milyen gyakorisággal használunk.

#### **Hirdetések**

Ez azért lehet érdekes, mert itt beállíthatjuk saját magunk, hogy milyen hirdetéseket mutasson nekünk. Hiszen folyamatosan bombáznak minket reklámokkal. Alapjában véve egy program választja ki, hogy milyen reklámokat kapjunk. Itt legalább beállíthatjuk, hogy érdeklődési körünknek megfelelőt lássunk.

#### **A tartalom szabályozása**

A Google-fiókjában lévő tartalmakat a tulajdonos tartja a kezében, még akkor is, ha felhagyunk a Google-termékek használatával, vagy akár úgy döntünk, hogy teljesen töröljük a fiókot.

Van lehetőség archiválni dolgainkat. Tehát másolatot készíthetünk fiókunk tartalmáról.

Végül a "Fiókmeghatalmazott kijelölése" menüpontban eldönthetjük, hogy ki férhessen hozzá a fiókunkhoz, ha történik velünk valami. (Ez pont olyan, mint a Facebook-nál, a "hagyaték gondozója" titulus.)

#### **14/1. FELADAT:**

A Google alkalmazások közül válaszd ki a "Google fiók" ikont, a nyitóoldalon keresd meg a "Telefon keresése" menüpontot, és kattints rá!

Nézd meg, hogy hány eszköz van társítva a fiókoddal, és azt is, hogy mikor szinkronizált utoljára!

 $(Arra$  figyelj, hogy nehogy letiltsd a telefonodat!  $\circledcirc$  )

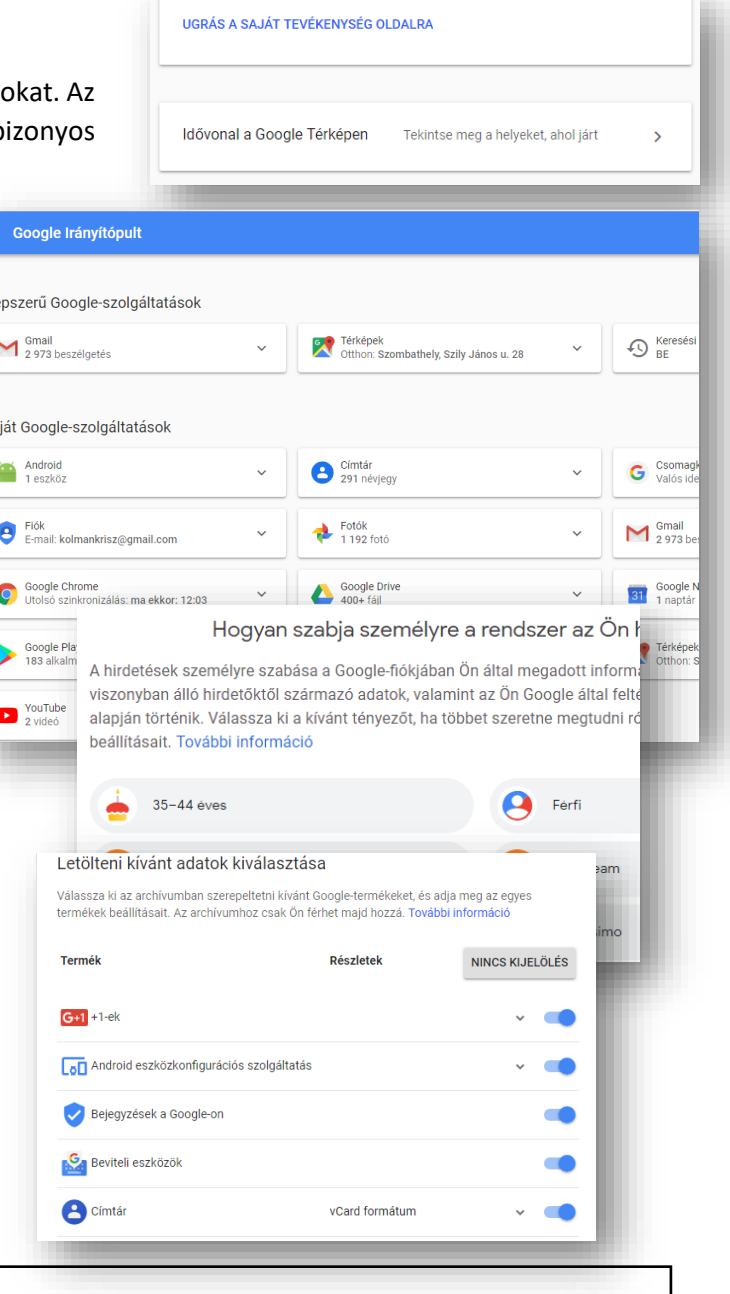

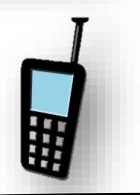

#### **Fiókbeállítások /**

Itt kezelhetjük a fiókunkra vonatkozó beállításokat (például fizetési módok, nyelvek és tárhelybeállítások).

#### **Payments**

Számos módon fizethetünk a Google-nak, illetve fogadhatunk tőle összegeket. A tranzakciókat és a fizetési módokat a fizetési központban követhetjük nyomon. (Ez olyan mint a PayPal.)

#### **Vásárlások, előfizetések és foglalások**

Megtekinthetjük és kezelhetjük a Google-szolgáltatásokból (például a Segédjéből, a Gmailből stb.) összegyűjtött vásárlásokat, előfizetéseket és foglalásokat.

A "Vásárlások" listán a nemzetközi tranzakciókat látjuk, amelyet a Google fiókunkon keresztül intéztünk.

#### **Nyelv és beviteli eszközök**

Egyszerűen beállíthatjuk, hogy a Google szolgáltatásainál melyik nyelvet szeretnénk használni. (Ahol nem lehetséges ott az eredeti, angol nyelv lesz érvényben.)

#### **Kisegítő lehetőségek**

Úgy, mint a Windows operációs rendszernél, itt is lehetőségünk van képernyőolvasó használatára, és nagykontrasztú megjelenítésre.

#### **Az Ön Google Drive-tárhelye**

Google-fiókunkhoz ingyenes Google Drive-tárhely tartozik, amelyen megoszthatunk a Gmail, a Google Fotók, a Google Dokumentumok és más szolgáltatások tartalmait. Ha ez nem elegendő, itt adhatunk hozzá további tárhelyet.

Tulajdonképpen itt vásárolhatunk magunknak plusz tárhelyet.

#### **Fiók vagy szolgáltatások törlése**

Ha már nincs szükségünk egyes Google-szolgáltatásokra (pl. Gmail vagy Google+), akkor itt törölhetjük őket. Akár a teljes Google-fiókunkat is törölhetjük. Érdemes itt óvatosan körülnézni, mert igaz, hogy jelszó megerősítést kér, de könnyen megszabadulhatunk számunkra fontos fájloktól, adatoktól.

#### **14/2. FELADAT:**

Állítsál be új profilképet a "Google fiókod"-hoz!

A "Saját képem" területen kattints a Kép megváltoztatása lehetőségre. Válassz vagy tölts fel egy új képet. Jelöld ki a fotó megjeleníteni kívánt részét. Kattints a Módosítások alkalmazása gombra!

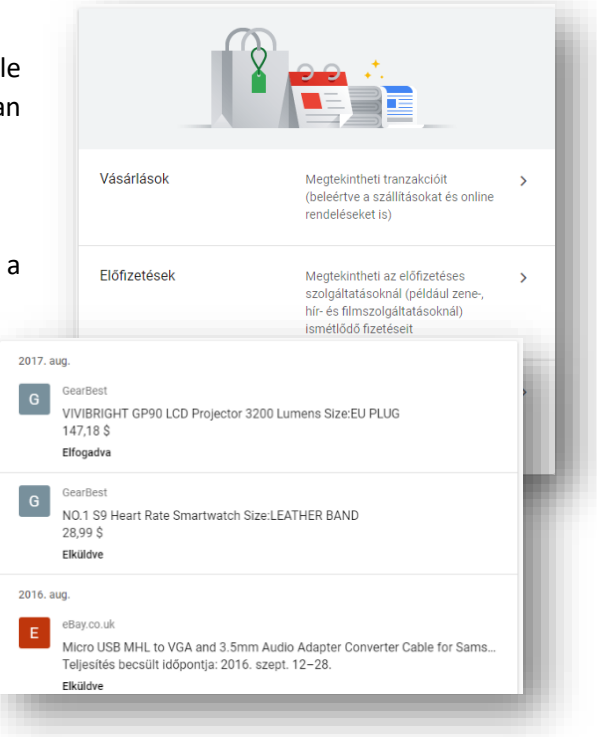

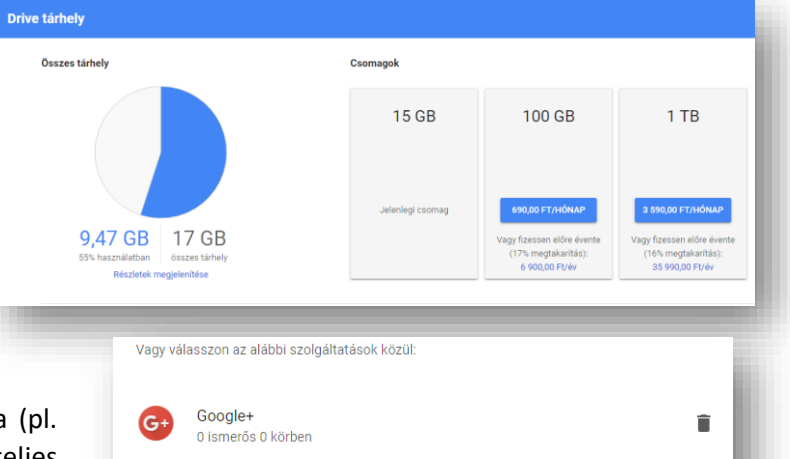

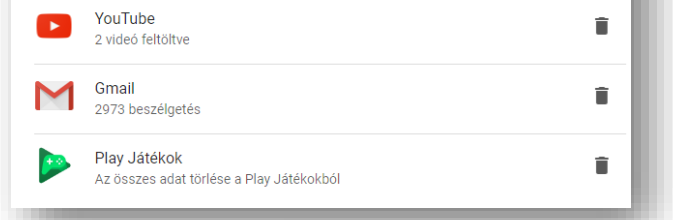

 $\circ$   $\bullet$ 

m.

7

## **GOOGLE KERESŐ HASZNÁLATA**

Talán a világ legismertebb és legtöbbször felkeresett oldala, a Google keresőjének főoldala. Mely Magyarországon a www.google.hu URL címen érhető el.

A Google rendszer használatával az internetes keresés az esetek többségében roppant egyszerű: írjunk be 1-2 toldalék nélküli kulcsszót a keresőmezőbe, majd nyomjuk meg az Enter billentyűt, vagy kattintsunk a Keresés gombra és a Google máris kilistázza a találatokat!

A megjelenő eredményoldal középső részén egymás alatt jelennek meg a beállításoknak megfelelő találatok, melyek lehetnek internetes oldalak, képek, térképek, videók, hírek, illetve bármely más, a keresése szempontjából releváns tartalomtípus.

A találati listában megjelenő elemekről több információt látunk:

- A találat első sorában egy kék színű hivatkozást (linket) látunk, melyre kattintva meg tudjuk jeleníteni a megtalált tartalmat. (Példánkban az Internet - Wikipédia felirat)
- Alatta zöld színnel látjuk annak az oldalnak a webes elérhetőségét (ún. URL címét), ahol az adott tartalom megtalálható. (Példánkban a hu.wikipedia.org/wiki/Internet szöveg)
- Az URL cím mellett kék színű Tárolt változat feliratra kattintva a weboldal korábbi változatait tekinthetjük meg használatával olyan (korábbi) tartalmakat is megjeleníthetünk, amelyet azóta már töröltek az adott webszerverről.

#### **Képek letöltése:**

Ha képeket szeretnénk letölteni, akkor fent kiválasztjuk a "Képek" menüpontot.

Ha elég a kisméretű index kép, akkor jobb egérrel lementhetjük, például az asztalra a kiválasztott képet.

Ha eredeti (nagy) méretben van szükség a képre, akkor rákattintunk az indexképre, és a nagy képet mentjük jobb egérrel!

#### **Speciális keresés**

Amennyiben a kapott eredmény túlságosan sok, vagy nem kellően releváns találatokat ad, úgy elkezdhetjük "finomítani" a keresést. Ezt megtehetjük újabb, esetleg pontosabb keresőkifejezések hozzárendelésével, vagy ún. "operátorok" és "feltételes megkötések" használatával. Ez utóbbi lehetőségeket legegyszerűbben a "speciális keresés" funkció használatával vehetjük igénybe.

Az oldalon a megjelenő találatokat szűkíthetjük az alábbiak szerint:

- Milyen nyelven íródott az adott tartalom? (Pl. csak magyar nyelvű oldalak között keresünk.)
- Melyik régióban tették közzé az adott tartalmat?
- Milyen időintervallumon belül frissítették a tartalmat?
- Milyen domainen, vagy webhelyen jelent meg az adott tartalom? (Pl. csak .org végződésű domainen keresünk, vagy mondjuk csak a blogspot.com oldalakon megjelenő blogok között keresünk.)
- Milyen formátumú a tartalom? (Pl. csak PDF fájlokat, vagy PowerPoint bemutatókat keresünk.)

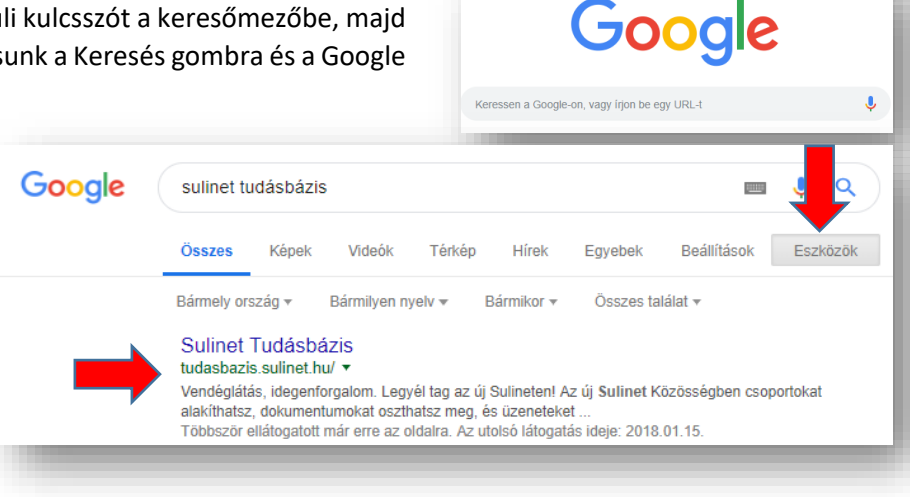

G Google

 $\leftarrow$ 

 $\times$  $\overline{+}$ 

 $\rightarrow$  C  $\acute{e}$  https://www.google.hu

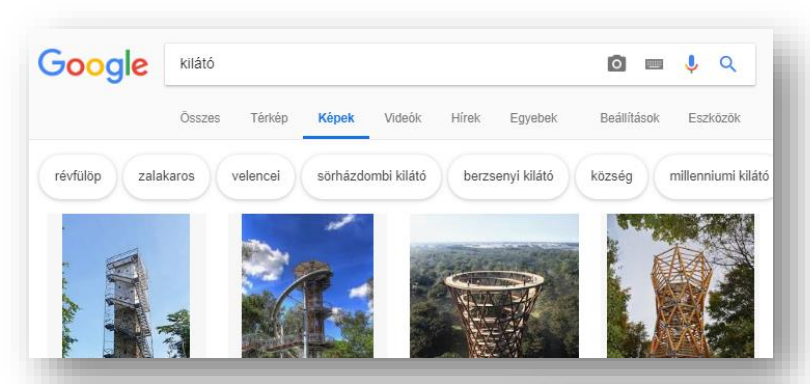

Beállítások

Keresési beállítások Nyelvek (Languages) A Biztonságos Keresés bekapcsolása Privát eredmények elreitése Sneciális keresés Az Ön adatai a Keresésben Előzmények Keresés súgó

Eezközök

**Keresési operátorok használata:**

- **""** Kifejezésre keres, pontosan a megadott kifejezést keresi (a sorrend megtartásával).
- **OR** Logikai vagy kapcsolatot létesít a keresési szavak, operátorok között.
- **+** A találatokat a keresőszó oldalon való előfordulásának száma szerint rendezi növekvő sorrendbe.
- **-** Olyan találatokat hoz fel, amelyek nem tartalmazzák a keresőszót. Ezt lehet keresőszavak után is írni, így van igazán értelme.
- **\*** Karaktereket helyettesít.

#### **14/3. FELADAT:**

Hozzál létre egy "Google\_keresés.docx" nevű szöveges fájlt, majd a következő feladatok megoldását másold, szúrd be a dokumentumba!

- 1. Melyik a kedvenc filmed, sorozatod? Keress a főszereplőről egy képet, és mentsd le az "Asztalra" 01kep kedvenc néven!
- **2.** Ki a kedvenc íród? Keress egy képet róla, és mentsd 02kep\_iro néven!
- **3.** Mennyi a japán jen középárfolyama forintban a mai napon?
- **4.** Mikor és hol született Törőcsik Mari színésznő? Keress képet róla, és mentsd 03kep\_torocsik néven!
- **5.** Mikor indul az első vonat az aktuális hét péntekén Budapestről Szombathelyre? Mennyibe kerül egy diákjegy?
- **6.** Melyik a jelenlegi legmagasabb épület a világon, és hány méter? Töltsél el egy képet róla és mentsd 04kep\_magas néven!
- **7.** Melyik az a liszt fajta, amit nem ajánlanak a fogyókúrázóknak?
- **8.** Ki a világ legkisebb embere? Hány centiméter magas?
- 9. Ki kapta tavaly a férfi mellékszereplő Oscar díját? Ments egy képet róla 05kep oscar néven!
- 10. Vincent Van Gogh mikor festette a "Napraforgók" című képét? Csatolj egy képet 06kép napraforgok néven!
- **11.** Ebben a tanévben mikor kezdődik a tavaszi szünet, és meddig tart?
- 12. Keresd meg az elektronikus könyvtárban Petőfi Sándor "A helység kalapácsa" című művet pdf formátumban, majd mentsd az "Asztalra" 07csat \_ mu néven! (Ezt nem kell a word dokumentumba elhelyezni!)
- **13.** Töltsél le egy képet a legújabb iPhone készülékről 08\_iPhone néven, és másold be a Word fájlba!
- **14.** Mennyi a minimálbér most Magyarországon?
- **15.** Egy 100 pounds az hány kg?
- **16.** Ki Svédország királya?
- **17.** Hány éve született meg Magyarország új alaptörvénye?
- **18.** Milyen nyelven beszélnek (mi a hivatalos nyelv) Mozambikban?
- **19.** Mennyi az időeltolódás Budapest és Ausztrália fővárosa között?
- **20.** Töltsél le egy képet Ausztrália zászlajáról 09kep\_zaszlo néven, és szúrd be a dokumentumba!

#### **GMAIL – ELEKTRONKIUS LEVELEZÉS**

A leggyakrabban használt Google szolgáltatás az email fiók, a Gmail!

#### **Hogyan működnek a levélküldő rendszerek?**

Az elektronikus levelek kezeléséhez szükségünk van egy postafiókra, ahová a leveleink megérkeznek. A postafiók egy olyan szerveren van (Mail Server), amely folyamatosan kapcsolódik az Internetre.

A levelezőszerverre (Mail Server) folyamatosan érkezhetnek a leveleink, de tartalmukat csak bizonyos időközönként nézzük meg (naponta, hetente). De ha be van állítva az okos telefonunkon, akár azonnal is értesülhetünk egy érkezett levélről.

A legfontosabb protokollok: POP3, SMTP, IMAP.

#### **Miből épül fel egy e-mail cím?**

pl.: valaki@gmail.com

- Név (valaki): felhasználó neve, a postafiók azonosítója
- @ (kukac): kötelező elválasztójel
- Kiszolgáló (gmail.com): levelezőszerver címe

Legtöbbször a cím utolsó két betűje az ország nevére (HUngary) utal.

Az e-mail címekben nem szerepelhet szóköz, ékezetes betű, különleges karakter (%!+", stb.)!

#### **Az elektronikus levélküldés előnyei a hagyományos postai levéllel szemben:**

- nagyon gyors
- ingyenes
- formázható szöveg
- archiválható elektronikusan
- moderálható
- bármilyen elektronikus anyagot csatolhatunk hozzá (képet, mozgóképet, zenét, dokumentumot, stb.)
- egyszerre több címzetthez is eljuttathatjuk
- gyorsan válaszlehetőség

#### **Milyen részekből áll egy e-mail?**

Az internetes e-mail üzenetek két fő részből állnak:

- 1. Fejléc (header)
- 2. Törzs (body) maga az üzenet, általában a végén egy aláírással.

#### **Megbízható levelezőrendszerek:**

- **Gmail**
- Yahoo
- Hotmail

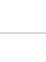

9

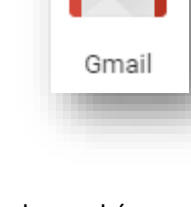

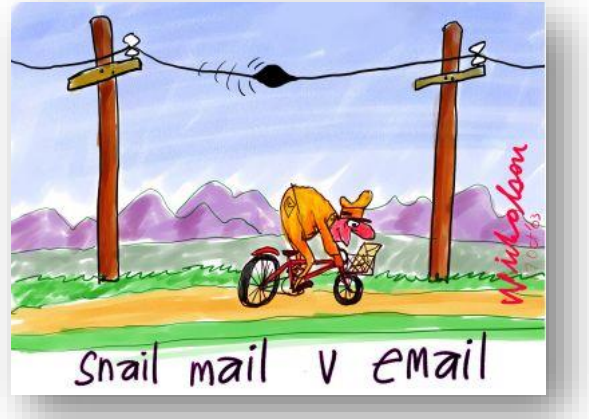

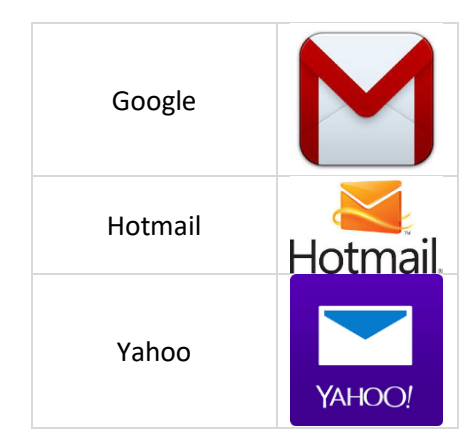

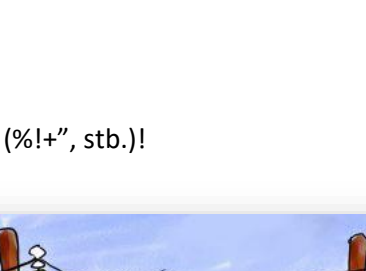

#### **A képernyő részei:**

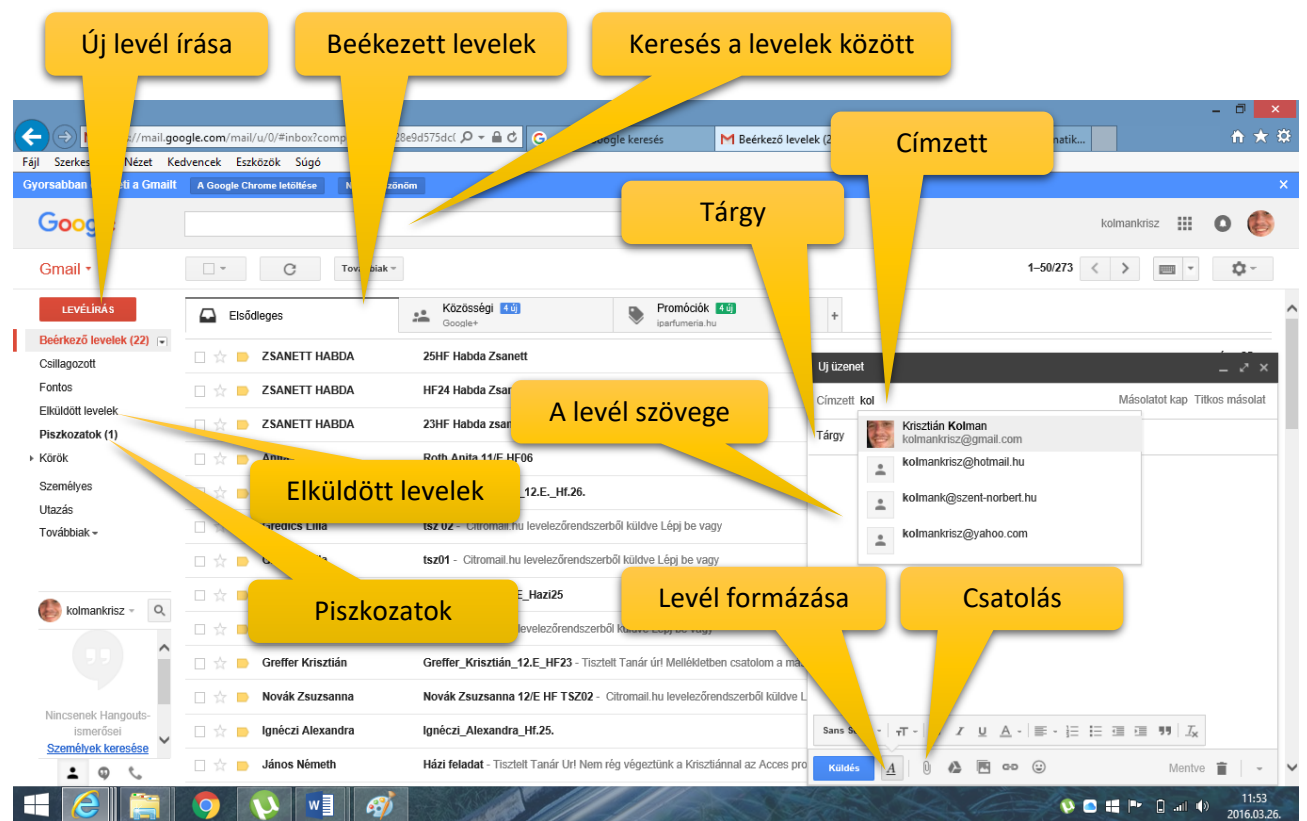

#### **Milyen szolgáltatásokat tud a Gmail levelezőrendszer?**

- levél fogadása (Beérkezett levelek)
- levél küldése
- Levélírás
- Válasz küldése
- Továbbítás (továbbküldés)
- fájlt csatolása (Csatol)
- a kapott levélből a csatolt fájl elmentése
- címtár használata

#### **Mit kell tudni a felületről?**

A Gmail-ben a baloldalon átlátható menüpontban logikusan fel vannak sorolva, hogy milyen lehetőségeink vannak. Ilyenek a beérkezett levelek; az elküldött levelek; piszkozatok; stb.

A kapott leveleket alapjában véve három kategóriába sorolja.

- Az "Elsődleges" (ide érkeznek a magánlevelek);
- a "Közösségi" (Ide a Facebook, és egyéb oldalak értesítései);
- "Promóciók" (ide teszi azokat a leveleket, amelyeket spam-eknek íítél).

Jobb oldalon a beállításoknál, a levelek megjelenésének sűrűségét, különböző témákat állíthatunk be.

- levelek törlése
- levélszemetek szűrése
- vírusellenőrzés
- szöveg formázása
- állandó aláírás csatolása
- levelek rendszerezése
- helyesírás ellenőrzése

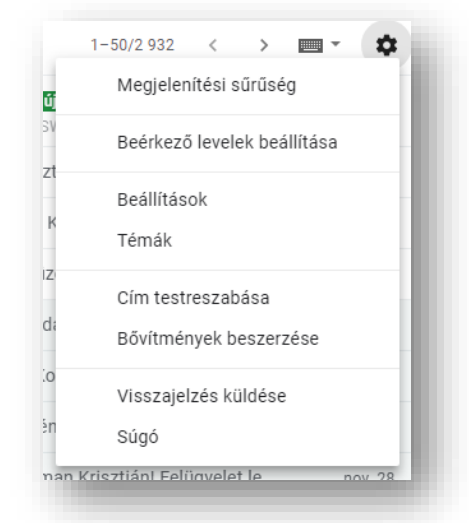

#### **Milyen mezőkkel találkozhatunk az email írásakor?**

A fejlécek általában tartalmazzák az alábbi mezőket:

- Feladó (From) a feladó e-mail címe
- Címzett (To) annak az e-mail címe, aki kapja a levelet
- Tárgy (Subject) a levél rövid leírása (a netikett szerint illik megadni, utalva a levél tartalmára)
- Dátum (Date) a helyi idő és dátum, amikor az üzenetet elküldték
- Melléklet (Attachment) A levélhez csatolt egy vagy több fájl nevet adhatjuk meg itt

A fejléc ezen kívül az alábbi mezőket tartalmazhatja még:

- Másolat (Cc) angolul (Carbon copy) annak az e-mai címe, aki másolatot kap a levélből
- Rejtett (Titkos) másolat (Bcc) –- a Bcc-ben szereplő címzettek nem látszanak, tehát ha levelet írunk A-nak és rejtett másolatot küldünk B-nek, akkor A nem fogja tudni, hogy B is megkapta ugyanazt a levelet;

#### **Mi az a válaszlevél (Re)?**

Ha korábban kapott levélre válaszolunk, nincs szükség címzett megadására, mert a program automatikusan bemásolja a megfelelő mezőbe. A levél tárgyát levelezőnk kiegészíti a Re: szócskával, amiből a címzett tudni fogja, hogy korábbi levelére válaszoltunk. (Több program biztosítja annak lehetőségét, hogy a feladón kívül minden címzettnek is egy gombnyomással küldhessünk választ. Ez a "Válasz mindenkinek" lehetőség.

#### **Mi az a továbbküldés (Fw)?**

Továbbküldés esetén a tárgymező az Fw: előtaggal egészül ki. Ilyenkor az eredeti levél és annak minden melléklete is továbbításra kerül. Van lehetőségünk az eredeti levél kiegészítésre is.

#### **Hogyan tudunk levelet írni a Gmail-ben?**

A bal felső sarokban rá kell kattintani a "Levélírás" gombra! Akkor megjeleni a jobb oldalon lent egy új ablak, ahol megírhatjuk a levelet.

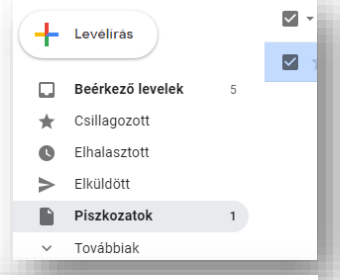

A fejléc mezőibe beírjuk az email címet/címeket. Ha szerepel a címtárunkban már a személy email címe, akkor felajánlja, és ki lehet választani, nem kell begépelni.

A "Tárgy" mezőbe írunk egy a levél tartalmára vonatkozó rövid kulcsszót.

Majd megírjuk a levelet.

A levél alatt, a "Küldés" gomb mellet vannak ikonok, melyből az első a formázási lehetőségek. (betűtípus, betűméret; rendezés; felsorolás, számozás, stb.)

A következő ikonnal csatolhatunk a levelünkhöz fájlokat.

Linket, hangulatjeleket is beszúrhatunk levelünkbe. A fájlokat a GoogleDrive-ból is küldhetjük.

# Úi üzenet Címzett Másolatot kap Titkos másolat Tárgy Sans Serif **Küldés**  $A \circledcirc \circledcirc A \circledcirc A$  $\ddot{\cdot}$ n

#### **14/4. FELADAT:**

Küldj egy email-t saját magadnak! Csatolj a levélhez egy képet, es egy dokumentumot!

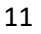

#### **14/5. FELADAT:**

Készíts elő egy levelet a következők szerint, majd küld a megadott email címekre!

- 1. A levél címzettje legyen a [kolmankrisz@hotmail.hu!](mailto:kolmankrisz@hotmail.hu)
- 2. A titkos másolatot kapd meg saját magad (azon email címre, amelyről ezen levelet írod)!
- 3. A levél tárgya legyen: Vezetéknév\_Keresznév\_Email01 legyen!
- 4. Keresd meg Google keresővel a következőket, majd másold a levél szövegéhez (kijelölés után,
	- Ctrl + C, aztán Ctrl + V), illetve csatold a email-hez a kért fájlokat!
		- 4.1. Mit jelent angolul a "légcsavarhajtású csónak"?
		- 4.2. Mikor és hol született Weöres Sándor? Töltsél le róla egy képet, majd nevez át 01WS névre, és csatold mellékletként a levélhez!
		- 4.3. Mikor indul holnap után az utolsó vonat Veszprémből Szombathelyre? Mennyibe kerül a fél áru menetjegy?
		- 4.4. Töltsél le egy képet egy óceánjáró hajóról, majd csatold a levéhez 02HAJÓ néven!
		- 4.5. Ki kapta az elmúlt évben a Nobel-békedíjat?
		- 4.6. Milyen hosszú, hány kilométer a szuezi csatorna? Töltsél le róla egy műhold képet, majd csatold a levélhez 03SZUEZ néven!
- 5. Ha megtaláltál mindent, akkor küld el a levelet!

#### **14/6. FELADAT:**

- 1.) Küldjél egy e-mail-t a kolmank@szent-norber.hu címre, melynek a tárgya legyen az "feladat" szó!
- 2.) A másolatot kapja meg még két osztálytársad / csoporttársad!
- 3.) Vedd fel a címjegyzékbe, egy közeli barátod e-mail címét!
- 4.) A levél tartalma a következők legyenek: ( a csatolt képeket nevezd úgy át, hogy egyértelműek legyenek)
	- a. Keresd meg az Interneten ki volt a második ember a holdon!
	- b. Mi a Szfinx? (rövid leírás)
	- c. Keress két képet a Szfinx-ről és csatold a levélhez!
	- d. Mit jelent a" fallen" szó? (angol)
	- e. Mikor indul az első hajó Balatonaligáról a főidényi menetrend szerint?
	- f. Keress egy képet arról az emberről, aki megnyerte a tavalyi F1-es világbajnokságot! (csatold)
	- g. Mikor és hol született és halt meg Szent-Györgyi Albert?
	- h. Keress képet egy HP Notebook-ról és csatold a levélhez!
	- i. Mi annak a honlapnak a címe, ahol a hivatalos dolgaidat intézheted, szerződéseket tölthetsz le?
	- j. Mi a főhír most a www.index.hu oldalon? A cikk címét másold a levélbe!
	- k. Keress egy éjszakai képet a szombathelyi Fő térről, majd csatold a levélhez!

5.) Küld el a levelet!

#### **GOOGLE TÉRKÉP HASZNÁLATA / ÚTVONALTERVEZÉS**

Az egyik legnépszerűbb Google alkalmazás. A Google Térképet keresésre és felfedezésre használhatjuk számítógépen, telefonon és táblagépen. A segítségével könnyedén eligazodhatunk a világban.

- Megkereshetünk egy adott címet a világ bármely pontján.
- Útvonalat terveztethetünk a kívánt célhoz, majd telefonunk segítségével elnavigál a célhoz. Hasznos távolsági, és időadatokat közöl velünk; forgalmi dugókat előre jelez, és alternatív útvonalakat javasol.
- Műholdról készített képek alapján sok helyre ellátogathatunk.
- StreetWiev-val lemehetünk talajszintre, és körülnézhetünk. Sőt vannak olyan épületek, amelyekbe beléphetünk virtuálisan.
- Éttermeket, parkolóhelyeket kereshetünk.
- stb.

Egyszerű gyakorlati feladatok megoldásával lehet a leggyorsabban megismerkedni a Google Térképpel.

Ha például szeretnénk megnézni, hogy hol van, és hogy néz ki<mark>l <sup>3</sup></mark> Budapesten a Margit sziget-i víztorony, akkor következőket kell tennünk:

- **1.** Válasszuk ki a Google alkalmazások közül a Térkép-et! A Térkép a vélt, vagy valós aktuális tartózkodási helyünket fogja megjeleníteni.
- **2.** A bal felső sarokban van egy beviteli mező, oda kell beírni a címet, vagy a nevét annak a helynek, amit szeretnénk megkeresni. Egy legördülő lista segíti a választást, mert a lehetséges találatokat megjeleníti számunkra. Majd a keresést megindítani.
- **3.** Látványosabb képet látunk, ha a bal alsó sarokban lévő Műhold ikonra rákattintunk.
- **4.** Egér görgetőjével tá tudunk közelíteni, vagy éppen távolítani a kapott jelölt helyre.
- **5.** Végül ha utcaszintre szeretnénk lemenni, akkor a jobb alsó sarokban lévő kis emberre rá kell kattintani, aztán a műholdképen a jelölt címre, és már körbe is tudunk nézni az egér segítségével a környéken. Az utcaszintre való lejutást hívjuk StreetWiew-nak.

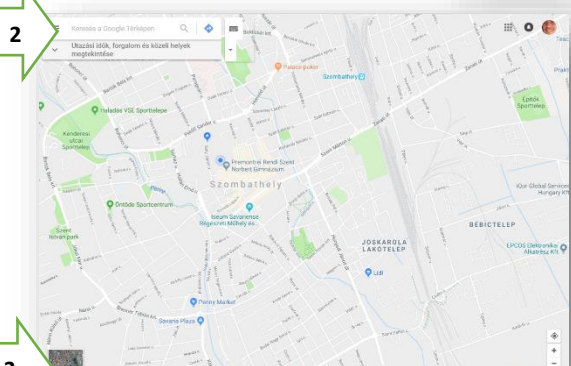

**1**

Térkér

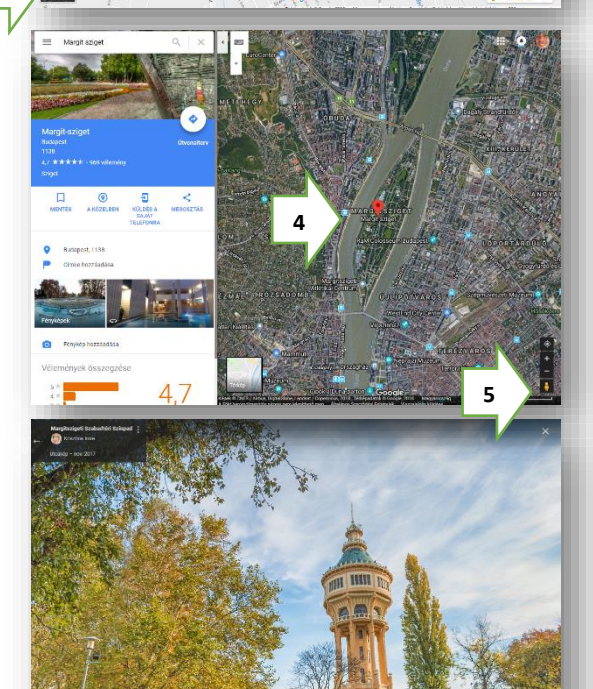

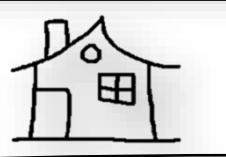

# **14/7. FELADAT:**

Írd be a keresőmezőbe az otthoni címedet, menj le utcaszintre és nézz körül!

#### **14/8. FELADAT:**

Keresd meg a Google keresővel, hogy melyik a világ legmagasabb épülete!

Majd a Google térkép segítségével menj oda, és látogass el az épület egyik legmagasabb szintjére egy kilátóba, és nézz körül!

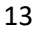

#### **Útvonaltervezés**

Ezen az oldalon könnyen, gyorsan és egyszerűen tervezhetjük meg útvonalunkat egy adott helyről bármely más úti célra, legyen az Magyarországon, vagy a világ bármely, más országában. A Google útvonaltervező az autós útiterveken felül, gyalogos, kerékpáros és tömegközlekedéssel történő útvonaltervezést is kínál díjmentesen.

Nézzünk egy példát:

- Ha Budapestre szeretnénk menni a Keleti pályaudvarra, akkor elkezdjük beírni a beviteli mezőbe. Gépelés közben előbb-utóbb felajánlja, így kiválaszthatjuk célnak.
- A térképen odanavigál minket, és baloldalon megjelenik egy fénykép a keresett objektumról. Annak a jobb alsó sarkában találunk egy "Útvonal" gomb, melyre ha rákattintunk, akkor megtervezi nekünk a lehetséges útvonalakat.

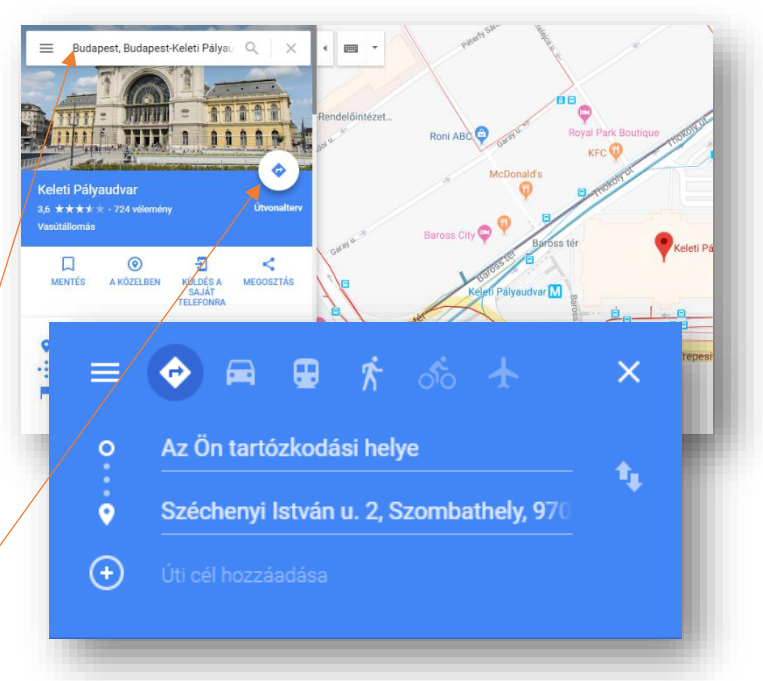

- Több alternatívát is javasol nekünk. Általában a legrövidebb, leggyorsabb, és az útdíj nélküli lehetőségek közül választhatunk. Kis téglalapban látjuk, hogy előreláthatólag mennyi idő alatt érhetünk oda, és hány kilométer a távolság a kiindulóponttól.
- Online módban útjavításokat, dugókat is előre jelzi nekünk, így ezeket is figyelembe vehetjük.
- Kék színnel látjuk a választott útvonalat, és egérrel a másik lehetőségre kattintással válthatunk a lehetőségek közül.
- A bal oldali ablakban pedig szövegesen látjuk, hogy milyen utakon, utcákon végighaladva hány métert kell mennünk, és merre kell kanyarodnunk.
- (Ha mindezt az okos telefonunkkal készítettük el, akkor az "Indulás" gombra kattintással már navigálni is kezd. Beszél hozzánk a telefonunk, hogy mikor mit tegyünk.)
- A bal felső sarokban egyébként beállíthatjuk hogy nem autóval, hanem gyalog, vagy tömegközlekedéssel szeretnénk eljutni az úti célunkhoz.
- Lehetőség van köztes település megadására is, ha meg szeretnénk állni, vagy egyéb dolgunk van. Ezt a bal felső sarokban az "Úti cél hozzáadása" lehetőségnél lehet. Aztán áthúzhatjuk a megfelelő sorrend felállításához.

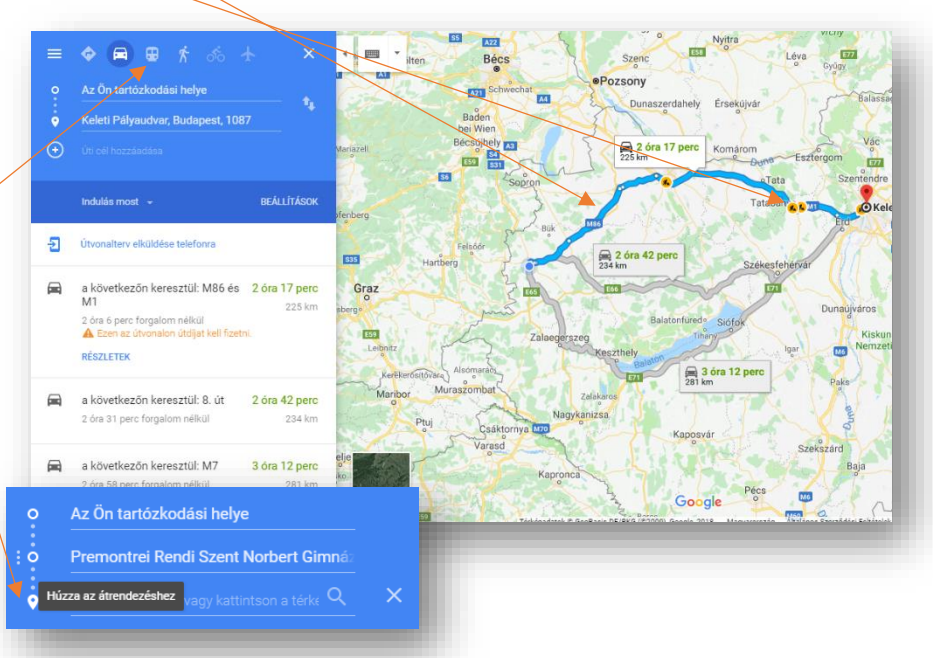

#### **14/9. FELADAT:**

Tervezd meg, hogy az otthonodtól, hogyan juthatsz el Siófokig! Keresd meg a legrövidebb utat! Mennyi idő alatt érhetsz le oda?

Majd iktasd be Veszprémet, mint köztes várost!

## **"Helyek a közelben" / "Felfedezés a közelben"**

Nem csak konkrét címekre lehet rákeresni, és hozzá útvonalat tervezni, hanem, ha valahol idegen helyen tartózkodunk, és megéhezünk, vagy defektünk van, akkor kereshetünk éttermet, vagy autószerelőt a közelben. Nem kell mást tennünk, mint "A KÖZELBEN" ikonra rákattintani.

Egyébként többek között még kereshetünk:

- éttermeket
- hoteleket
- látnivalókat
- benzinkutakat
- parkokat
- parkolókat
- edzőtermeket
- múzeumokat
- stb.

#### **14/10. FELADAT** (telefonon)

Keress a közeledben egy benzinkutat, és tervezz hozzá útvonalat!

Fényképezd le a képernyőképet, majd küld el magadnak – csatolva - emailben!

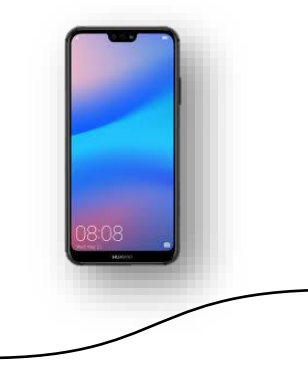

#### **Offline térképek**

A Google térkép szolgáltatásait leginkább okos telefonunkon tudjuk kihasználni.

Ha van adatforgalmi előfizetésünk a mobilszolgáltatóval, akkor online használhatjuk az útvonaltervezést és a térkép szolgáltatásait.

Viszont, ha nincs, akkor van lehetőségünk offline térkép használatára. Amihez nem lesz szükség adatforgalomra.

A menüből ki kell választanunk az "offline térképek" menüpontot, és "Egyéni térkép"-nél megadhatjuk egy téglalap kirajzolásával, hogy mekkora területet szeretnénk lementeni Ehhez szükségünk lesz megfelelő méretű tárhelyre.

A térképet 2 hónapig őrzi meg a telefonunk, aztán megkérdezi, hogy frissítse-e, és megtartsa, vagy törölje le.

Az offline térképeket ugyanúgy használhatjuk, mint az online-okat.

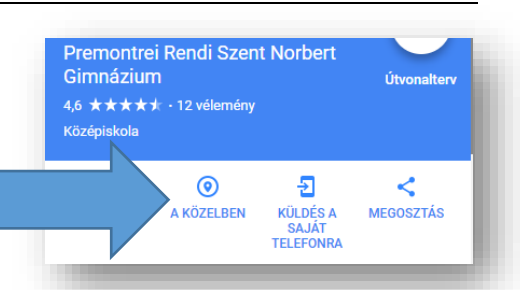

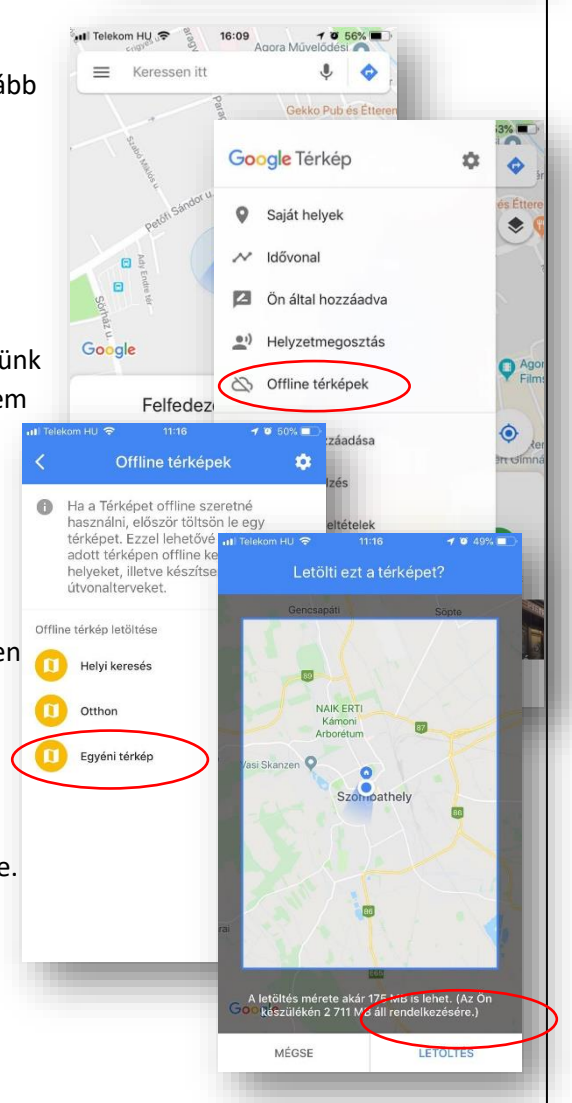

#### **14/11. FELADAT:** (telefonon)

Töltsél le egy olyan offline térképet a telefonodra, amelyben a Bécs – Graz – Szombathely "háromszög" városai bent vannak!

Ha nincs akkora tárhelyed a telefonodon, akkor csökkentsd a mentendő térkép területét!

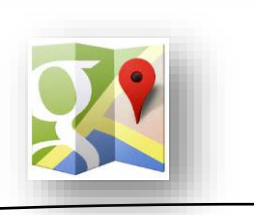

A YouTube (rövidítve YT) nyilvános videómegosztó webhely, ahol a felhasználók videoklipeket tölthetnek fel és nézhetnek meg.

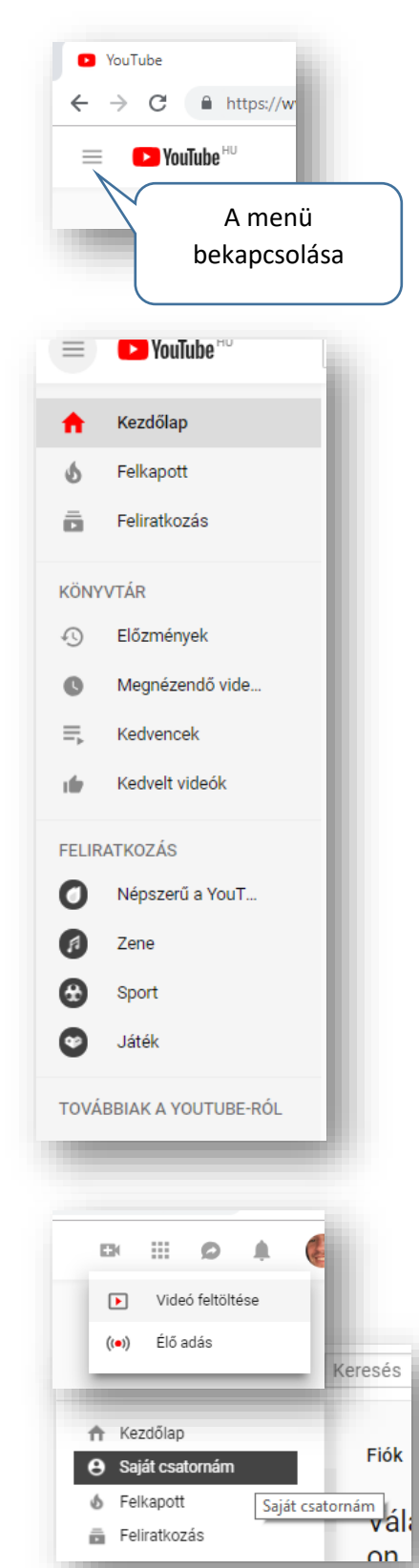

# **YOUTUBE VIDEOMEGOSZTÓ**

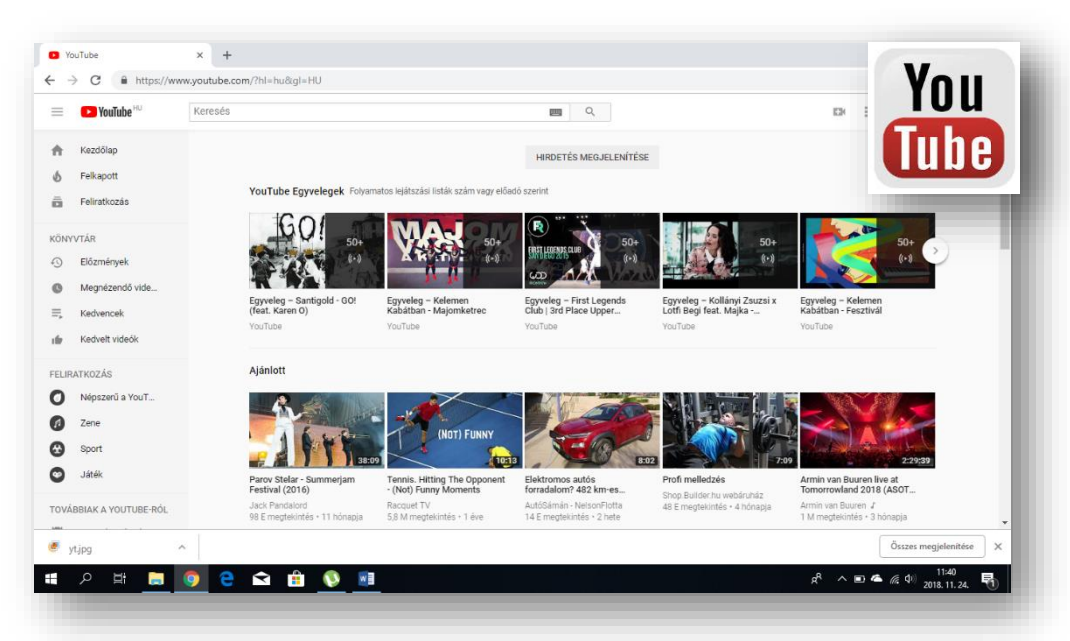

A feltöltött tartalmak között egyaránt megtalálhatók film- és tévéműsorrészletek, zenei videók (videoklipiek) és házi készítésű videofelvételek is. A YouTube ugyan tiltja a jogvédett felvételek feltöltését, de ettől függetlenül számtalan ilyen videót megtalálunk a tartalmak között.

 $\equiv$  **C** YouTube  $\mathrm{H}\mathrm{U}$ Keresés  $\overline{a}$ 

Keresni nagyon könnyen lehet a tartalmak között. A pontos keresésen kívül kulcsszavakkal is rátalálhatunk a keresett videóra. A lap tetején a keresőmezőbe kell beírnunk a szavakat.

A menüsorban a jobb oldalon értelemszerűen választhatunk szándékunk szerint.

• Ha be vagyunk jelentkezve a Google fiókunkba, akár több helyen is, asztali számítógép, telefon, tablet, stb. , akkor megjegyzi a keresési előzményeinket, a többször megtekintett videóinkat a nyitó oldalra teszi, hasonló vidókat ajánl számunkra a Youtube.

• A világban felkapott videókat ajánl számunkra, az eddig felkeresett témák szerint csoportosítva.

• Feliratkozhatunk úgynevezett youtube csatornákra, ahol mindig a friss tartalmakat megtekinthetjük. Legyen az egy TV csatorna, egy "celeb", vagy éppen egy reklám cég.

• Az összes előzmény megtekintésünk visszakereshető.

Aztán megjelölhetünk videókat "kedvenc"-ként. Így mindig könnyen visszanézhetjük a számunkra fontos videókat a menüpontra kattintással.

#### **Új videó feltöltése a saját csatornába:**

Végül, tölthetünk fel mi is videókat, és tehetjük "ország-világ" előtt nyilvánossá. A videók feltöltése a YouTube-ra mindössze néhány egyszerű lépésben elvégezhető.

A videó feltöltésekor a videó alapadatait és speciális beállításait is szerkesztheted, és eldöntheted, szeretnéd-e értesíteni a feliratkozókat

Támogatott fájlformátumok, amelyeket fel tudunk tölteni:

- .MOV
- .MPEG4
- .MP4
- .AVI
- .WMV
- .FLV
- stb…

Javasolt felbontás és képarány. Ha tökéletesen szeretnéd a lejátszóhoz igazítani az anyagot, a következő felbontási értékeket használd a kódoláshoz:

- 2160p: 3840x2160
- 1440p: 2560x1440
- 1080p: 1920x1080
- 720p: 1280x720
- 480p: 854x480
- 360p: 640x360
- 240p: 426x240

10 PPT 20 PPT 16:9 Q unit  $4:3$  $(12:9)$  $-12 -16$  $2.54cm$ 54 cm

A YouTube asztali számítógépen 16:9-es képarányú lejátszót használ. A lejátszó a fekete sávokat automatikusan helyezi el a videók mellett, így azok mindig helyesen, körbevágás és nyújtás nélkül jelennek meg.

#### **Videók, zenék letöltése youtube-ról:**

Mindenképpen ki kell emelnem, hogy ez nem teljesen törvényes, a szerzői jogok miatt. De most csak kipróbálásra, és saját felhasználásra nézzük, hogyan kell letölteni videót, vagy zenét:

- **1.** Először megkeresünk Youtubon a videót vagy zenét amit szeretnénk letölteni.
- **2.** Aztán az URL címét kijelöljük, és vágólapra másoljuk (Ctrl + C)
- **3.** Majd keressünk a Google-ban egy "Online youtube downloader"-t! (Én általában az <https://www.flvto.biz/hu/> oldalt használom.)
- **4.** Aztán középre beszúrjuk a vágólapon lévő URL címet. (Ctrl + V)
- **5.** Kiválasztjuk legördülő menüből, hogy milyen formátumban szeretnék letölteni.
- **6.** Végül a "Konvertálás" gombot meg kell nyomni.

Egy százalékos jelzés fog végigfutni a képernyőn.

**7.** Ha kész a konvertálás, akkor a "Letöltés" gombot kell megnyomni, és megvárni míg a beállított helyre menti a fájlt! Az esetleges reklámokat be lehet zárni.)

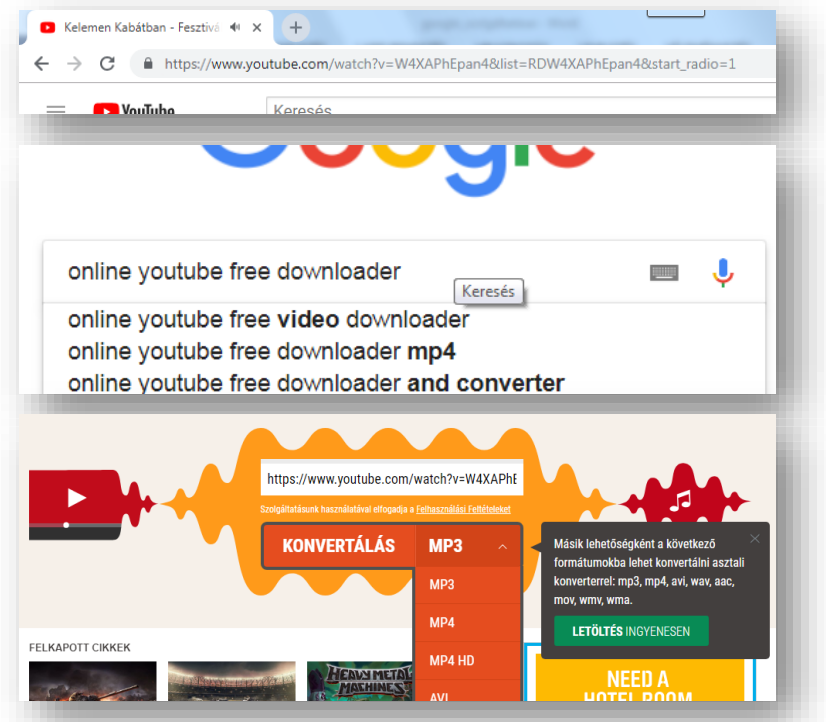

#### **14/12. FELADAT:**

Töltsél le a számítógépedre egy általad kiválasztott videoklipet, egyszer MP4, és egyszer mp3 formátumban!

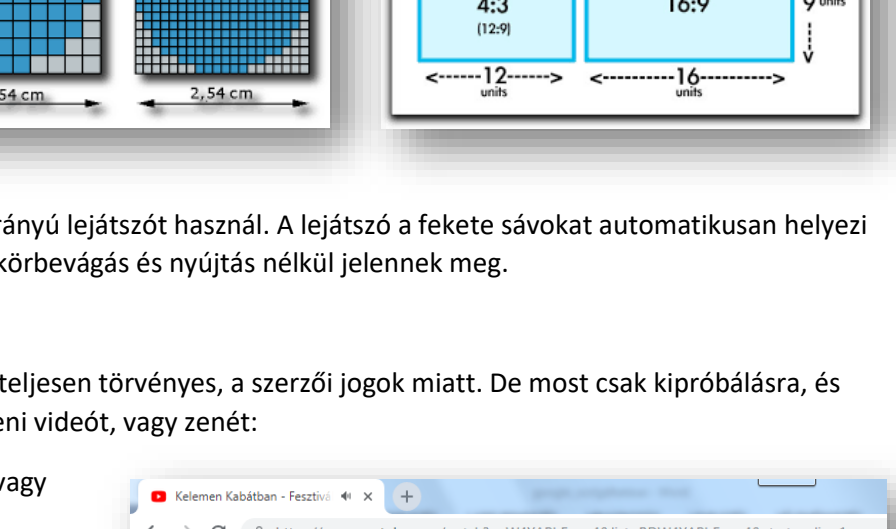

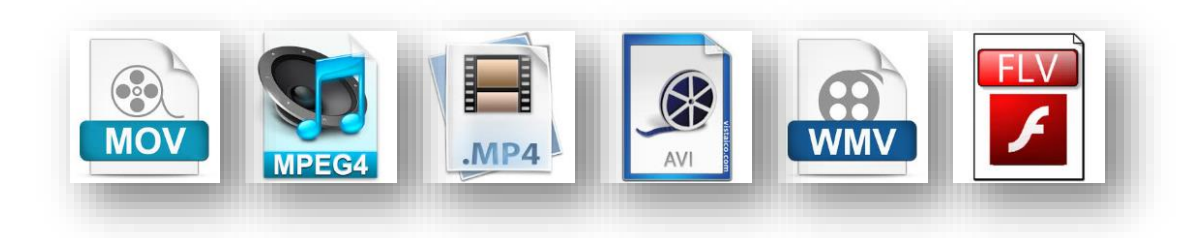

#### **GOOGLE DRIVE**

A Drive egy 15 GB ingyenes online tárhelyet tesz elérhetővé, melyen fotókat, dokumentumokat, rajzokat, űrlapokat, weboldalakat, videókat vagy más tartalmat tárolhatunk. Tulajdonképpen úgy használhatjuk, mint egy winchestert, pendrive-ot, vagy egyéb adattároló eszközt.

A Drive-ban tárolt fájlokat bármilyen okostelefonról, táblagépről vagy számítógépről elérhetjük. Bárhol, bármikor. Ha tönkremegy telefonunk, számítógépünk, vagy táblagépünk, akkor is hozzáférhetünk fájlinkhoz egy másik gépről.

Fájlokat és mappákat is megoszthatunk. Gyorsan meghívhatunk másokat, hogy megtekintsék, letöltsék és együttműködjenek minden olyan fájlon, amelyet erre kijelölünk.

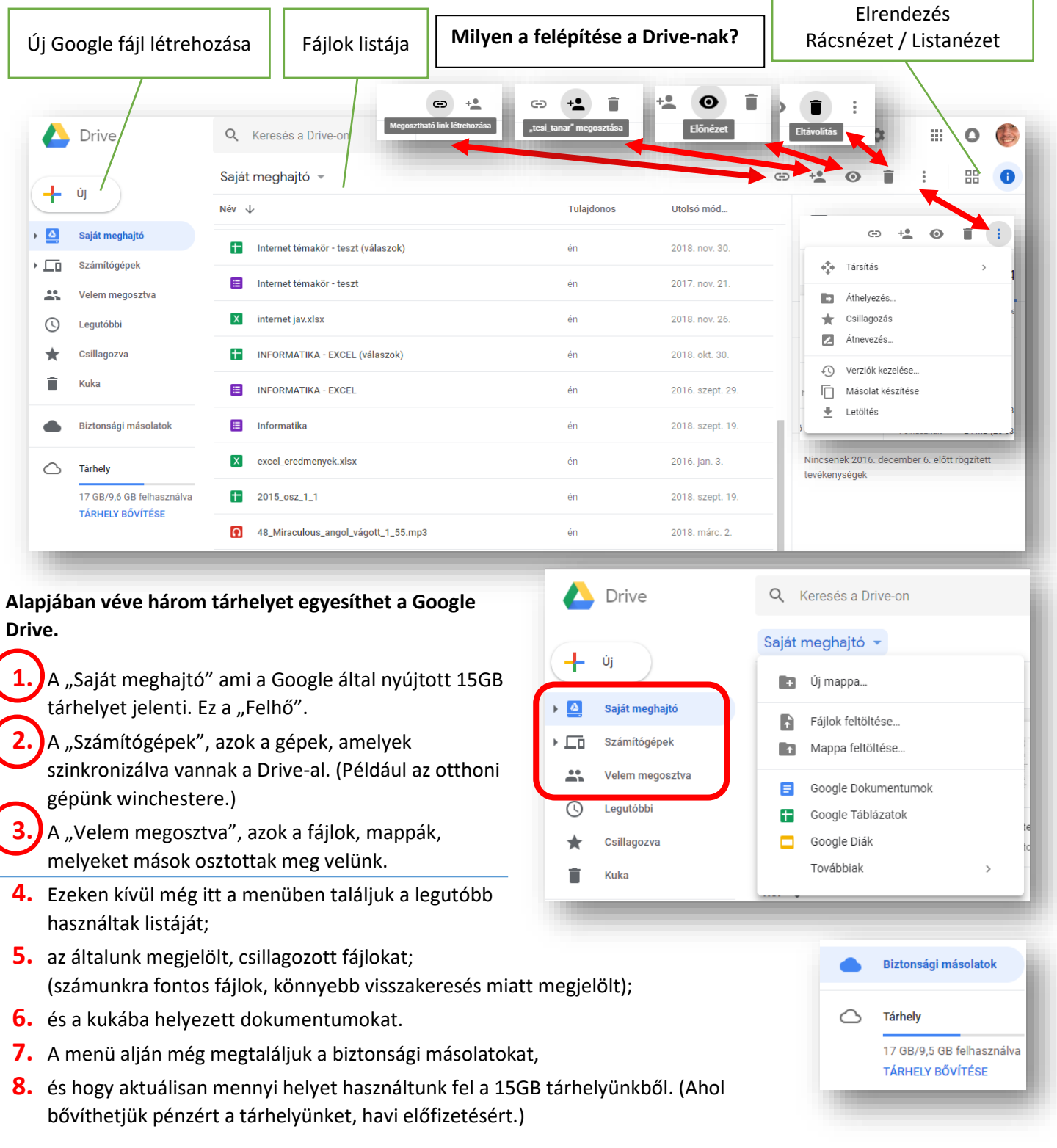

#### **Hogyan tudunk fájlokat, vagy teljes mappákat feltölteni a tárhelyünkre?**

Nagyon egyszerűen a jobb felső sarokban az "Új" gombra kattintva, megjelenik egy legördülő lista, melyben a "Fájl feltöltése" vagy a "Mappa feltöltése" menüpontra kattintva tallózással kiválaszthatjuk a felöltendőket.

Amikor feltöltünk fájlokat, akkor a képernyő alján megjelenik kis ablakban egy folyamatjelző ablakocska, ahol láthatjuk, hogy mikor végzett a feltöltéssel.

#### **Hogyan rendszerezhetjük fájlinkat a Drive-ban?**

Új mappákat hozhatunk létre a tárhelyen, és ahogyan egy notebook tárhelyén szoktuk tárolni a dolgainkat, úgy itt is logikusan, átláthatóan építjük fel a mappaszerkezetet, és nevezzük el a mappákat.

Tehát az "Új" gombra kattintva, megjelenik egy ablak, ahol megadhatjuk az új mappa nevét, és létrehozás gombbal, elkészíthetjük a mappánkat.

#### **Milyen fájlokat tárolhatunk a tárhelyen?**

Tárolni szinte mindenféle fájlt felölthetünk, de az is nagyon fontos, hogy milyen típusú, kiterjesztésű fájlokat tudunk megnyitni, és/vagy szerkeszteni.

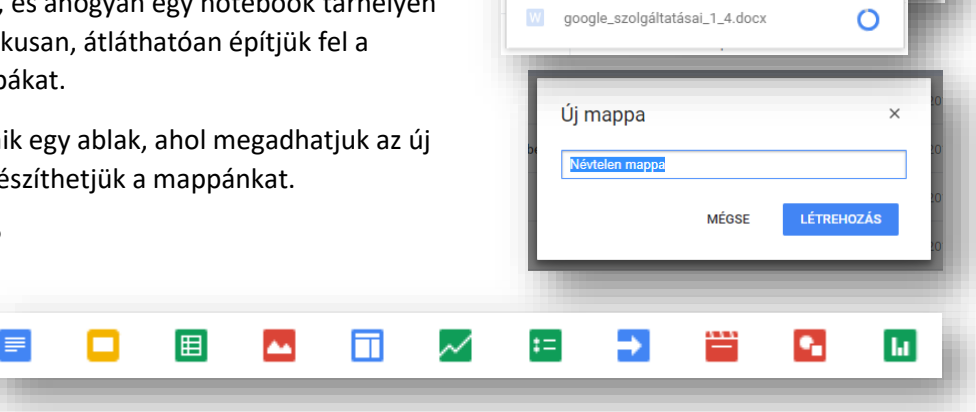

Drive

 $\Box$  Mappa B

**D** E

1 elem feltöltése

Kevesebb, mint egy perc van hátra

Fájl feltöltés Mappa feltöltése

Google Dokumentumol

 $Q$ 

MÉGSE

Tehát szerkeszteni a Google Drive-ban létrehozott fájlokat lehet például a Google dokumentumokat, táblázatokat, diákat, űrlapokat, rajzokat, webhelyeket, ...stb.

Megnyitni a pdf-eket, mp3-akat, képeket, videók egyes fajtáit, MS Word, Excel, PP, …stb fájlokat tudjuk. (Ezeket a fájlokat, lehet, hogy nem teljes mértékben, hibátlanul tudja megnyitni.)

#### **Mit tudunk tenni a feltöltött fájljainkkal?**

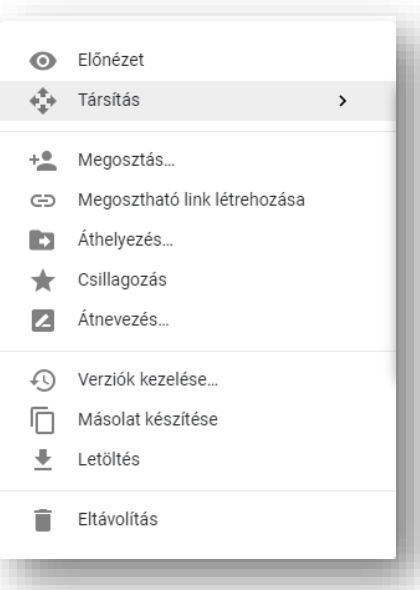

- Elölnézetben, az automatikusan hozzárendelt programmal nyitja meg.
- Társításnál felajánl több lehetőséget, és mi dönthetjük el, hogy melyikkel akarjuk megnyitni.
- A "Megosztás..." és a "Megosztható link létrehozása" gombbal később részletesen foglalkozunk.
- Az "Áthelyezés" menüponttal a saját meghajtón belül, áttehetjük másik mappába a kiválasztott fájlt.
- Csillagozással elhelyezhetjük a külön mappába, hogy gyorsan elérhessük bármikor.
- Átnevezhetjük a fájlunkat, mappánkat.
- A "Verziók kezelése ..." menüpontnál, a Drive az adott fájl régi verzióit 30 napig vagy 100 változatig őrzi meg, attól függően, hogy melyik történik először. Újabb verziót tölthetünk fel, vagy törölhetjük a régit.
- Készíthetünk másolatot a fájljainkról.
- Letölthetjük saját gépünkre (notebookunkra) a mappáinkat, fájljainkat. A letöltésnél az előre beállított helyre menti a dolgokat. Ez általában a "Letöltések" mappa a saját gépünkön.
- Végül, törölhetjük a szükségtelen fájljainkat.

A Google Drive egyik legfontosabb szolgáltatása a (tárhely szolgáltatás mellett), a fájlok, mappák megosztása másokkal. **Hogy oszthatunk meg másokkal fájlokat, mappákat?**

Próba megosztásra

런

Szerkesztés Nézet Beszűrás

 $100% - v$ 

**1 .**

Megosztás...

Megosztható link létrehozása

**CONTRACT** 

B

h

目

ŧ

Drive

Mappa

Fájl feltöltése

Google Diák Továbbiak

Megosztható link létrehozása co

 $\mathcal{L}$ 

Mappa feltöltése

Google Dokumentumok Google Táblázatok

 $\subset$ 

Formázás Eszköz

Próba megosztásra

Arial

 $1:2:1:1:1:1$   $\sqrt{2}:1:1:1:2:1:3$ 

**7**

**.**

**9**

目

KTáT AN

**8**

Megosztható link létrehozása ca

**.**

Próba megosztásra <sup>21</sup>

SZERDA - KONDITEREM

Csak megjegyzés Megtekintheti Felhasználók értesítése √

> **12 .**

**2 .**

Megosztás másokkal

kolmankrisz@gmail.com

Megosztás másokkal

Megiegyzés hozzáadása

Személyek

Személyek

**10 a Küldés Mégse E** 

kolmankrisz x További személyek felvétele.

**11 .**

**A** DRIVE

Próba megosztásra premotesi@gmail.com Megosztott egy fájlt Önnel

**3**

https://docs.google.com/document/d/1NvcJc4AgdkO

Normál szö... ~

Kétféle módon tehetjük. A megosztandó fájlon jobb egér, és a menüből választjuk ki a számunkra megfelelőt.

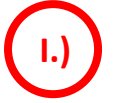

**I.) Megosztás…** Nézzük meg példákon keresztül, lépésenként, hogy milyen lehetőségeink vannak:

1. Az "Új" gomb megnyomásával hozzunk létre egy Google dokumentumot! (Erről később részletesen tanulunk!)

 $\leftarrow$   $\rightarrow$   $\alpha$ 

Fáil

- **2.** Írjunk egy rövid szöveget a "lapra"!
- **3.** Adjunk nevet a dokumentumnak! A bal felső sarokban, belekattintással.
- **4.** Majd zárjuk be a dokumentumot! (Automatikus mentés van, úgyhogy nem kell külön elmenteni! )
- **5.** Keressük meg a fájlok listájában!
- **6.** Aztán jobb egér után, kiválasztjuk a "Megosztás..." menüpontot!
- **7.** Beírjuk azoknak az e-mail címeit, akikkel meg akarjuk osztani a fájl! Több címet is hozzárendelhetünk.
- **8.** Jobb oldalon, legördülő menüben kiválaszthatjuk, hogy akivel megosztjuk, az szerkesztheti, megjegyzést fűzhet hozzá, vagy csak megtekintheti.
- **9.** Alul van egy Ø lehetőség, hogy kapjanak-e értesítést a megosztásról a címzettek. (Célszerű beállítani.)
- 10. Végül a "Küldés" gombbal megadjuk a meghatalmazást a hozzáféréshez.
- **11.** Ilyenkor a listában megjelenik egy kis ikon a fájl neve mellett, amely jelzi számunkra, hogy más is láthatja a dokumentumunkat!
- **12.** Akivel meg lett osztva, az a személy kap egy értesítő e-mailt. Majd miután belépett a saját Google Drive-jába, meglátja a megosztott fájlt a "Velem megosztva" menüpont alatt.

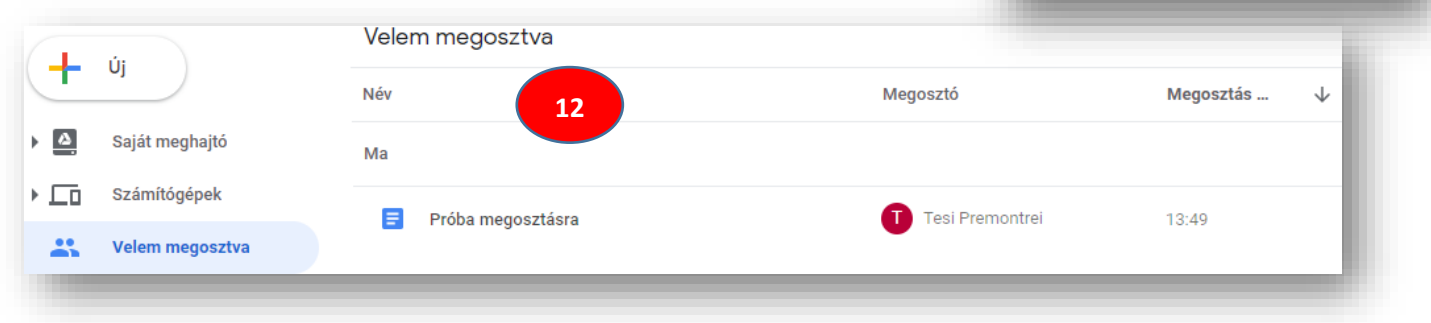

**.**

#### **Egyéb lehetőségek:**

- **1.** Mappákat is megoszthatunk, a teljes tartalmukkal együtt!
- **2.** Egyéb beállításokhoz az ablak jobb alsó sarkában a "Haladó" gombra kattintva juthatunk el.
- **3.** Megtekinthetjük, hogy eddig kikkel osztottuk meg a fájlokat, mappákat. Ezeket, szerkeszthetjük, törölhetjük.
- **4.** Alul egy fontos tulajdonságot dönthetünk el, mégpedig azt, hogy a megosztott személyeknek legyen-e joguk tovább osztani, módosításokat engedélyezni. Ezt kiválasztással akadályozhatjuk meg.
- **5.** Ha engedélyeztettük a megosztott személynek a "Rendezés, hozzáadás és szerkesztés"-t, akkor belehúzhat egyéb fájlokat a mappába.
- **6.** Csak egy egyszerű figyelmeztetést kell OK gombbal nyugtázni, és máris mindenki dolgozhat a hozzáadott fájlon.

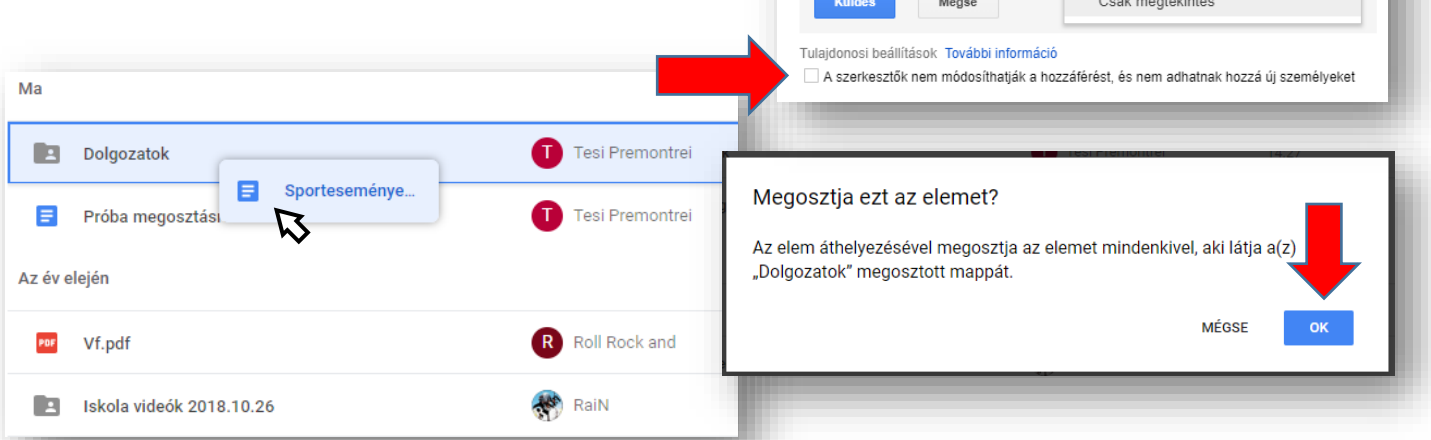

Megosztás másokkal

Megjegyzés hozzáadása

https://drive.google.com/drive/folders/10xqjFmnqHUS8MnxX-55fpCCCEXb\_JzRr?usp

√Felhasználók értesítése - Üzenet h ∠ Rendezés, hozzáadás és szerkesztése

Megosztási beállítások

Kinek van hozzáférése

Mások meghívása:

Megosztási link (csak együttműködőknek)

Link megosztása a következőn keresztül:

Privát - csak Ön férhet hozzá

kolmankrisz x További személyek felvétele.

Tesi Premontrei (Ön)

premotesi@gmail.con

Machen kolmankkrisz@gmail.com x További személyek felvétele

Megosztható link létrehozása (55

Módosítás

.<br>Tulajdon

√ Rendezés, hozzáadás és szerkesztése .<br>Csak megtekinté:

 $\mathcal{L} \rightarrow$ 

#### **14/13. FELADAT:**

- **1.** Töltsél fel egy képet a saját számítógépedről a Google Drive-odba!
- **2.** Aztán hozzál létre egy Google dokumentumot szintén a Google Drive-odba, "próba01" néven! Írd bele a vezeték és keresztnevedet a dokumentumba!
- **3.** Majd hozzál létre egy mappát a Google Drive-ba "Első XY" néven!
- **4.** A mappát osztd meg (egyik csoporttársaddal / melletted ülő emberrel / vagy ismerősöddel). A mappa legyen szerkeszthető, módosítható!
- **5.** A képet tedd bele a mappába!
- **6.** A dokumentumot is tedd bele a mappába, legyen szerkeszthető!

(Elméletileg veled is megosztottak tartalmat!)

- **7.** A veled megosztott mappában lévő dokumentum második sorába írd bele a saját vezeték és keresztnevedet!
- **8.** A veled megosztott képet töltsd le a saját számítógéped asztaléra!

A második lehetőség a "Megosztható link létrehozása".

Ezt a megoldást akkor alkalmazzuk például, amikor nagyméretű fájlt akarunk valakinek a számára eljutatni.

Tehát, ha például egy nagyméretű videót, zenefájlt vagy tömörített állományt, (>25 MB) már nem enged a Gmail levelező rendszerünk csatolni, akkor feltöltjük a Drive-ba, és egy linket hozunk létre, amit elküldünk levélben a kiválasztott személy email-címére.

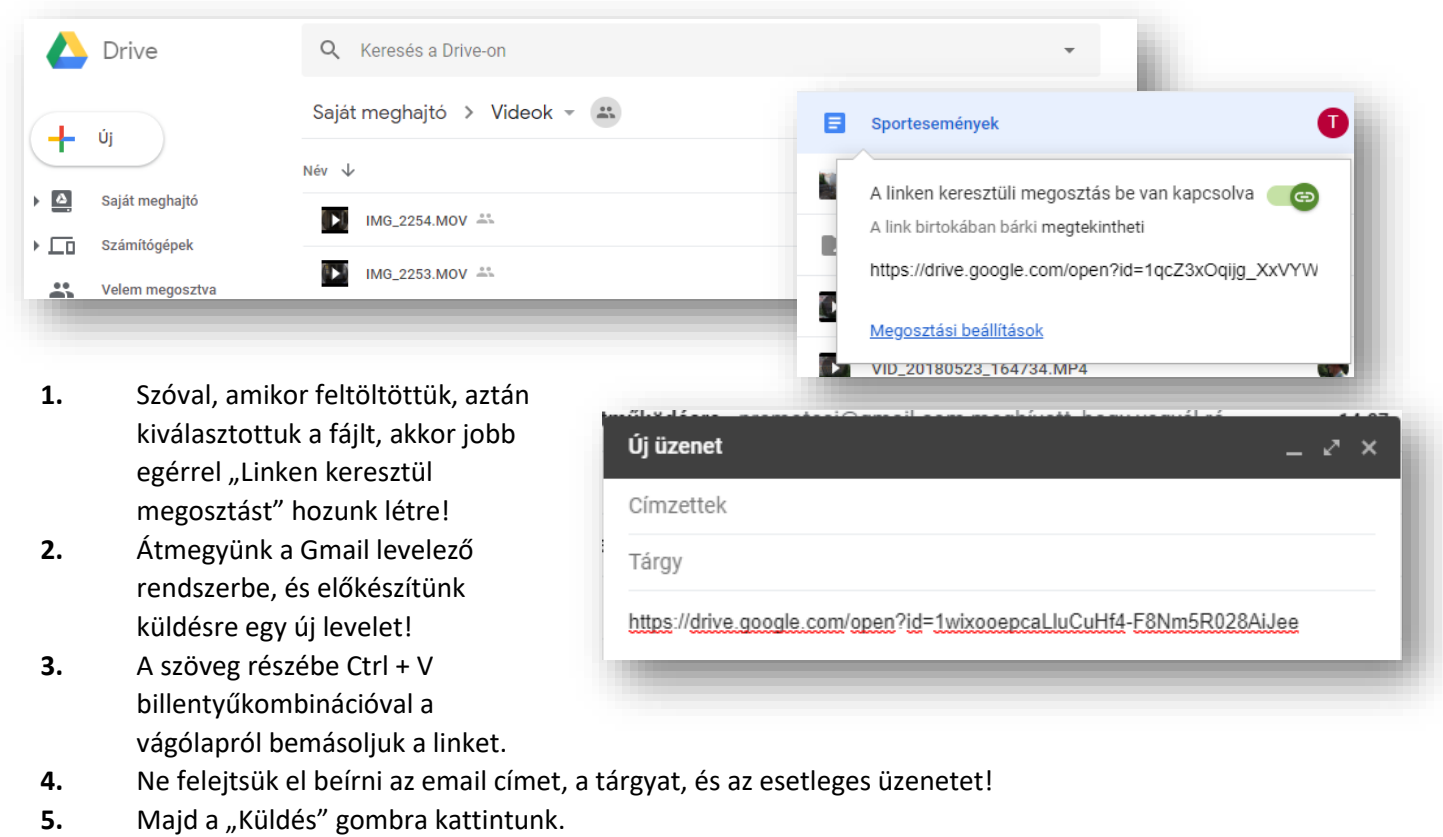

**6.** Amikor megkapja a levelet, akkor a linkre kattintva, letöltheti fájlt!

#### **14/14. FELADAT:**

Ez egy összetett feladat, az eddig tanultakból!

- **1.** Keresd meg, a Google kereső segítségével, hogy melyik a legnépszerűbb rádió Magyarországon!
- **2.** Annak a rádiónak az eheti lejátszási slágerlistájában keresd meg, hogy melyik volt a legnépszerűbb zeneszám!
- **3.** Keresd meg Youtub-on azt a zeneszámot!
- 4. Majd egy online letöltő segítségével töltsd le a számítógéped asztalára, "top\_music.mp4" néven! (Tehát látod, hogy mp4 formátumban kell letölteni, videóként!)
- **5.** Majd a videó fájlt töltsd fel a Drive-odba!
- **6.** Hozzál létre egy letöltési linket ehhez a fájlhoz!
- **7.** Készíts elő küldésre egy levelet a Gmail-ben!
- **8.** A levelet küld el a [kolmankrisz@hotmail.hu](mailto:kolmankrisz@hotmail.hu) címre!
- **9.** A levél tárgya Vezetéknév\_Keresztnév\_zene\_címe legyen!
- **10.** Küld el a levelet!

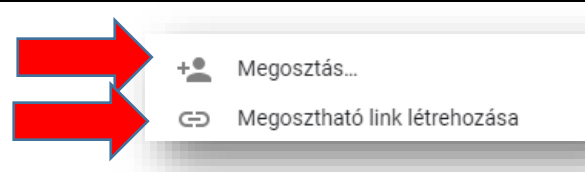

#### **GOOGLE DRIVE DOKUMENTUMOK / TÁBLÁZATOK / DIÁK**

Webalapú irodai alkalmazáscsomag a Google-től, mely táblázatkezelőt, szövegszerkesztőt és prezentációkészítőt is tartalmaz.

#### **Melyek az előnyei?**

- Felhasználói felülete egy webböngészőben megjelenő szövegszerkesztőé: a menük, gyorsbillentyűk, párbeszédablakok emlékeztetnek más grafikus szövegszerkesztőkére, mint a Microsoft Word vagy az OpenOffice.org.
- A Google Dokumentum program alkalmas csoportmunkában történő szövegszerkesztésre.
- Az egyes dokumentumokhoz felhasználónkénti jogosultságokat lehet beállítani.
- Több száz betűtípusból válogathatunk, valamint linkeket, képeket és rajzokat adhatunk a szöveghez.
- Bárhonnan, bármikor hozzáférhetünk a dokumentumaihoz.
- Bármerre járunk, a telefonunkról, a táblagépünkről és a számítógépünkről egyaránt elérhetjük, létrehozhatjuk és szerkeszthetjük dokumentumainkat.
- A Google dokumentumokkal mindenki egyszerre dolgozhat együtt ugyanazon a fájlon.
- Ha egy másik felhasználó szerkeszti a dokumentumot, lehet látni a kurzorát, amikor módosítja.
- A program automatikusan menti az összes módosítást, miközben gépelünk. A verzióelőzményekben a dokumentum korábbi verzióit is megtaláljuk, dátum és a módosítást végző személyek szerint rendezve.
- A Chrome-bővítményből vagy az alkalmazásból is megnyithatjuk, szerkeszthetjük és menthetjük Microsoft Wordfájljainkat.
- A Word-fájlokat a Google Dokumentumok formátumába konvertálhatjuk, és viszont.
- Mindezt ingyen.

#### **Nézzük a Dokumentumszerkesztő felületet:**

Mivel a nagyon hasonlít a (Magyarországon az oktatásban) használt MS Word-re ezért csak pár dolgot nézünk meg.

#### Minden megtalálható, és alkalmazható, mint a Wordben.

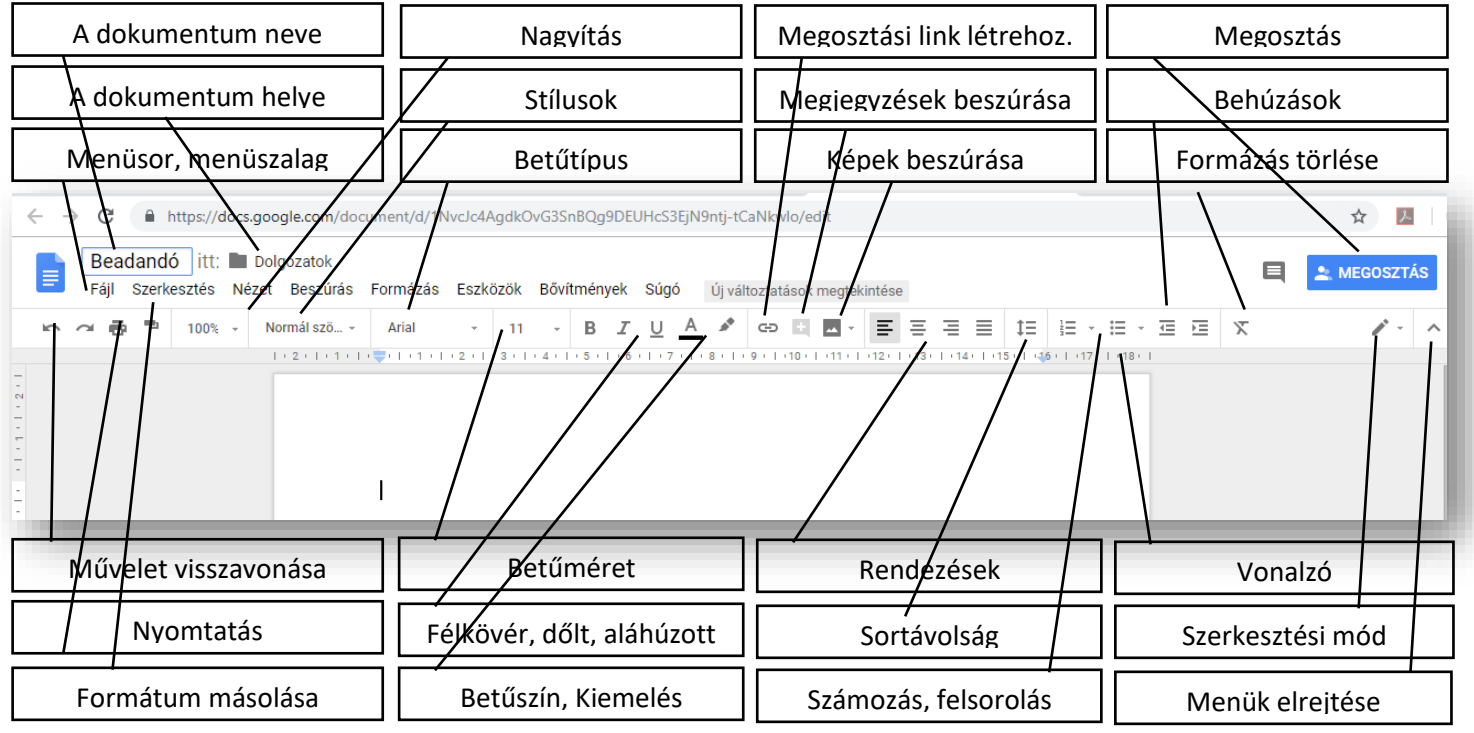

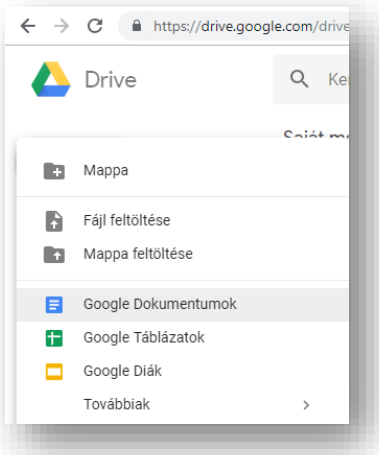

#### **Hogyan kezdjük a munkát a Google Dokumentumok-ban?**

Begépeljük az összes szükséges szöveget formázatlanul, vagy bemásoljuk, beszúrjuk (jobb egérrel) szintén formázatlanul!

Fájl menü / Oldalbeállítás-nál, beállítjuk a Tájolás-t (álló, vagy fekvő), a Papírméret-et (pl.: A4); Oldalszín-t; és a Margók-at.

Kijelöljük a megfelelő szövegrészeket, majd megformázzuk az eszköztáron található funkciókkal.

Ha valamelyik funkció nincs kint az eszköztáron, azt a menürendszerben, megtaláljuk, és alkalmazzuk.

#### **Fontosabb menüpontok: (Fájl; Beszúrás; Formázás; Eszközök)**

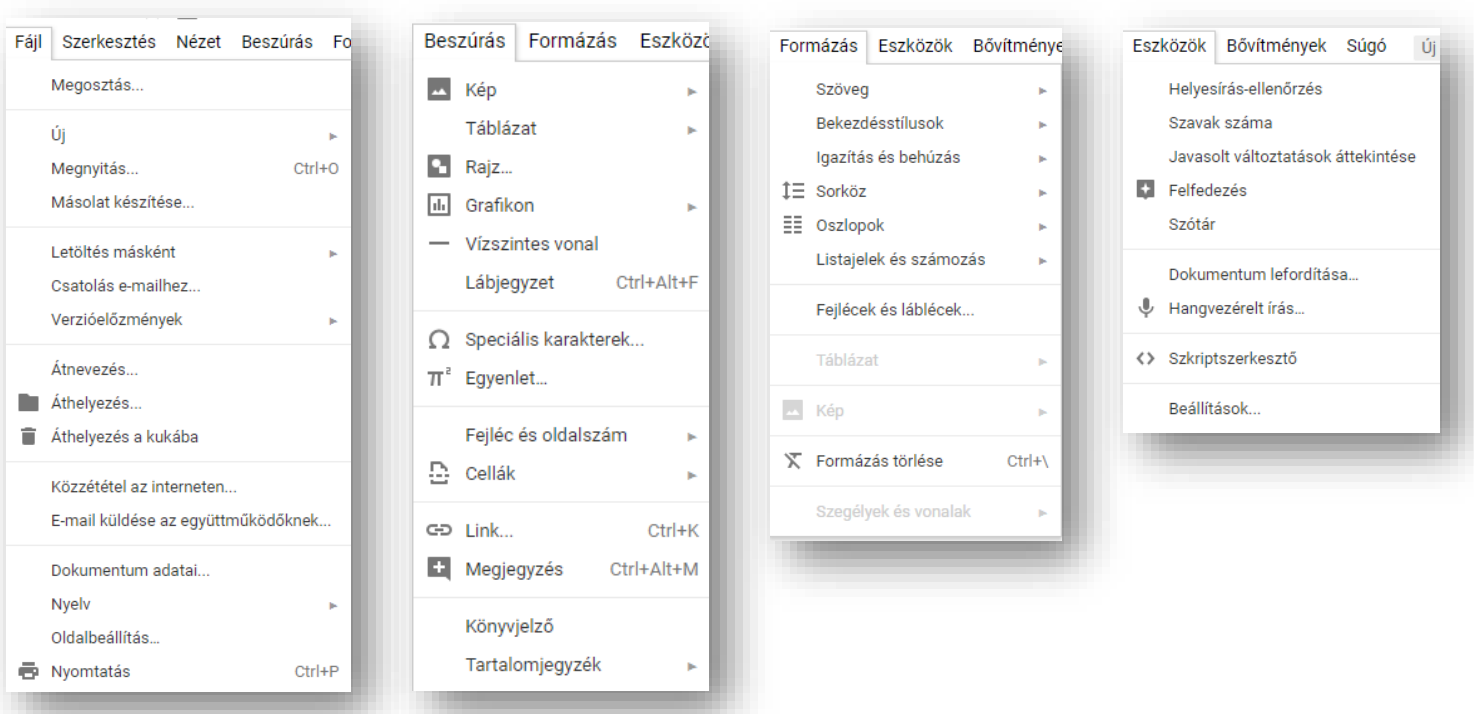

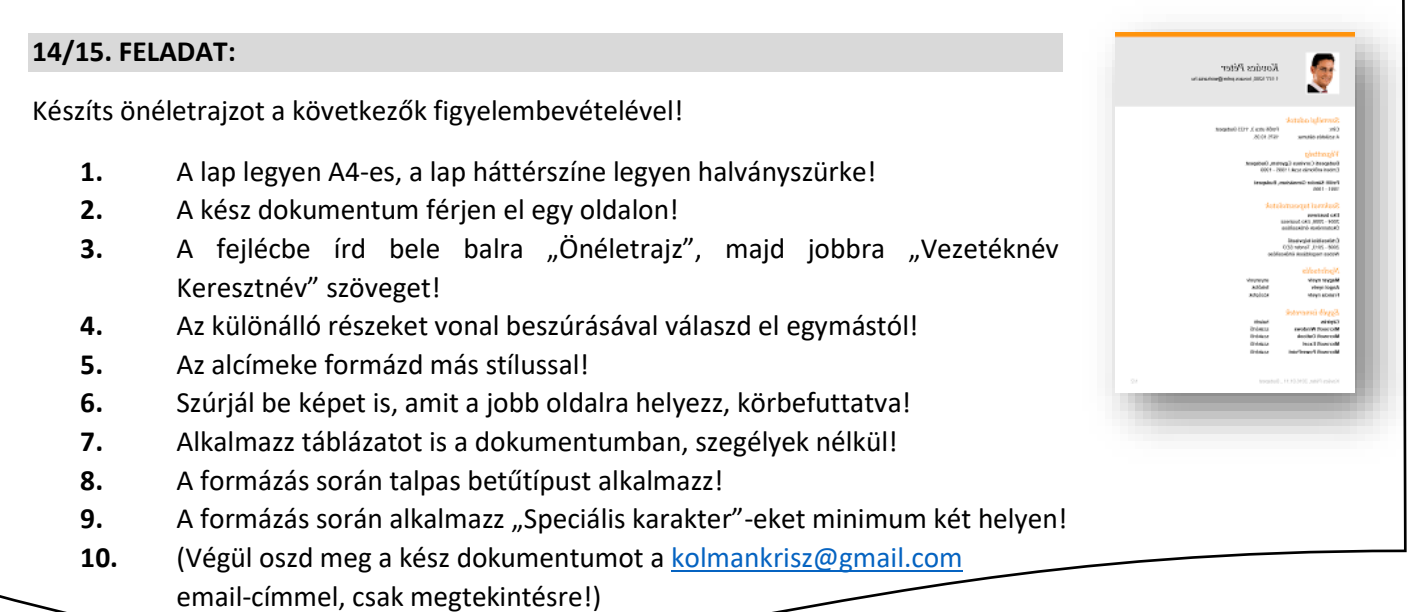

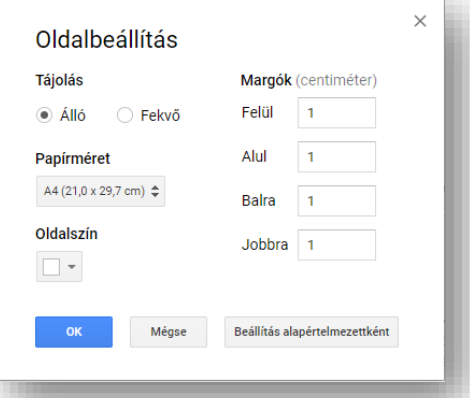

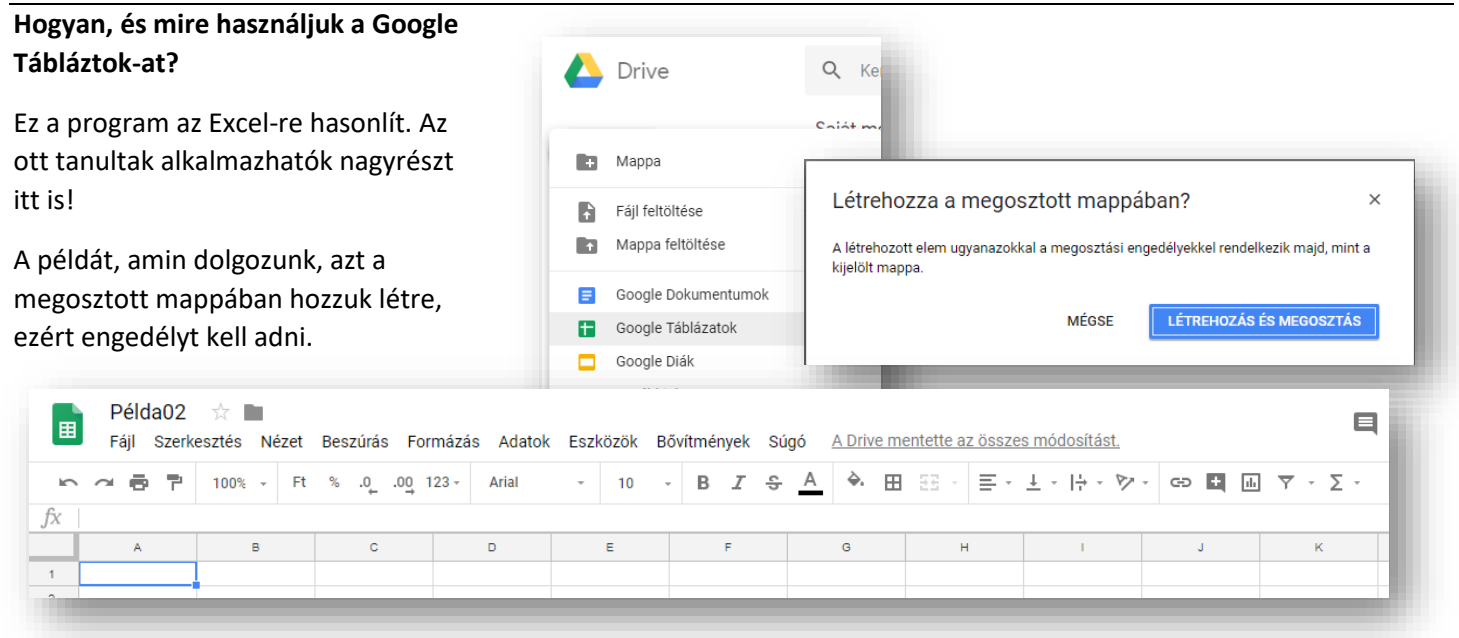

A menüsorban elhelyezett funkciók egyértelműek, azok számára, akik tanulták az Excel használatát. Az előfordul, hogy máshol vannak a gombok, de ugyanúgy alkalmazzuk őket.

#### **Nézzünk egy egyszerű példát:**

- **1.** A táblázat neve legyen péda02!
- **2.** Gépeljük be a fejléc karaktereit!
- **3.** Adjuk meg az oszlopok első két számát, majd a megszokott módon, töltsük ki sorozattal a cellákat!
- **4.** Formázzuk meg a fejlécet kék kitöltéssel, a számok celláit sárga kitöltéssel! A karakterek legyenek félkövérek!
- **5.** Legyenek a számok középre rendezve!
- **6.** Lássuk el vékony szegéllyel a táblázatot!
- **7.** Készítsük el a képletet az Excelben tanultak alapján!
- **8.** Majd másolással, számoljuk ki a többi cellában is a két szám összegét!
- **9.** A cellák formátuma legyen "Ft"!

A munkalapokat ugyanúgy használjuk, mint az Excelben! Beszúrhatunk újat, átnevezhetjük, színezhetjük, elrejthetjük, stb.

A menüsorban megtalálhatók: formátumok beszúrása; tizedes helyek növelése, csökkentése; betűformázási lehetőségek; cellák egyestése; vízszintes, függőleges igazítás cellán belül; szöveg tördelés; szöveg elforgatása; szűrő létrehozása; és természetesen a függvények (az eszköztár végén)!

A függvényeket is a megszokott módon alkalmazzuk:

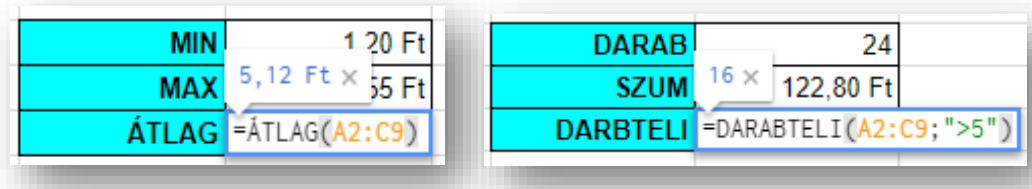

*A későbbiekben az Űrlapoknál fogjuk használni a táblázatokat!*

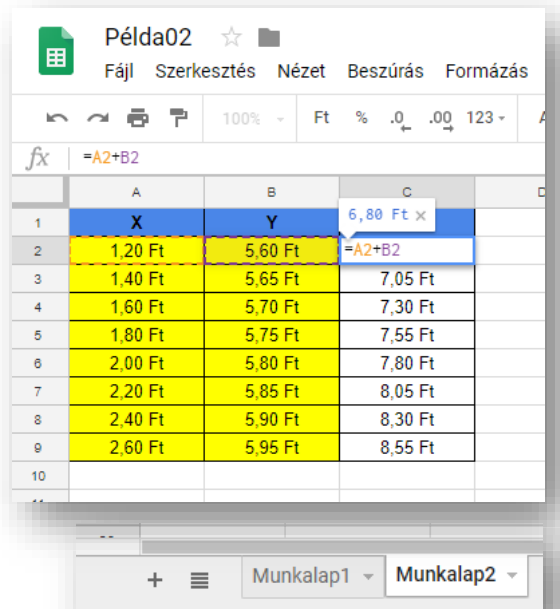

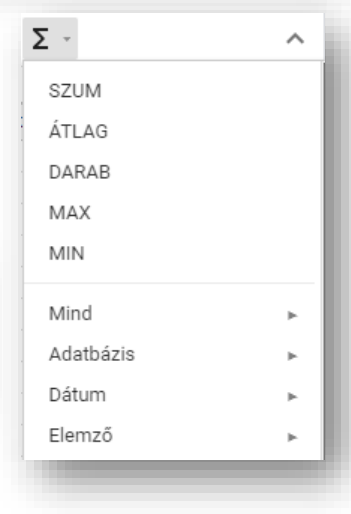

#### **14/16. FELADAT:**

Ebben a feladatban az Excelben tanult függvényeket, és alapformázási feladatokat gyakorolunk!

- **1.** Az előző Példa02 táblázatban hozzál létre egy másik munkalapot, melynek a neve legyen "A\_feladat"!
- **2.** Az A1:D11 tartományban generálj véletlen számokat 1 és 100 között! (VÉLETLEN.KÖZÖTT)
- **3.** Az E oszlopba gépeld be azoknak a függvényeknek a nevét, amelyeket alkalmazni kell az F oszlopban! (…, 10. legkisebb és legnagyobb számot keresd; az 50-nél kisebb számokat add össze; a 80-nál nagyobb számokat számold meg)

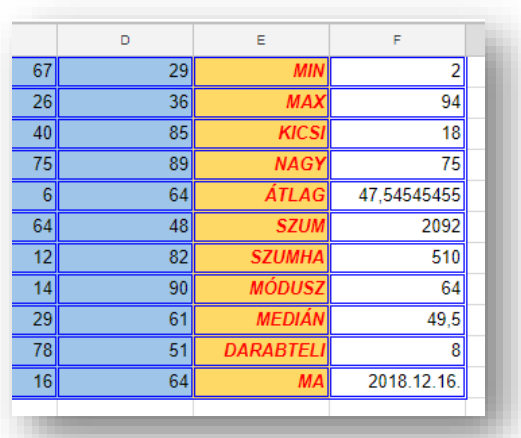

- **4.** A táblázat celláinak legyen kék, duplavonalas szegélye. Az A1:D11 tartomány mintázata legyen halványkék; az E oszlop cellái legyenek halvány sárgák.
- **5.** Az E oszlop karakterei legyenek félkövérek, dőltek, és jobbra rendezettek!

#### **Mire használjuk a Google Diák szolgáltatást?**

A Google Diákban létrehozhatunk és szerkeszthetünk prezentációkat, másokkal közösen is dolgozhatunk, és bárhol bemutathatjuk a kész tartalmat. A Google diák természetesen a PowerPoint-ra hasonlít! Ez a szolgáltatás is ingyenes.

A Google Diák segítségével ragyogóan jeleníthetünk meg ötleteinket számos témában, több száz betűtípus, beágyazott videók, animációk és más funkciók segítségével. A PowerPoint-fájlokat a Google Diák formátumába konvertálhatjuk, és viszont.

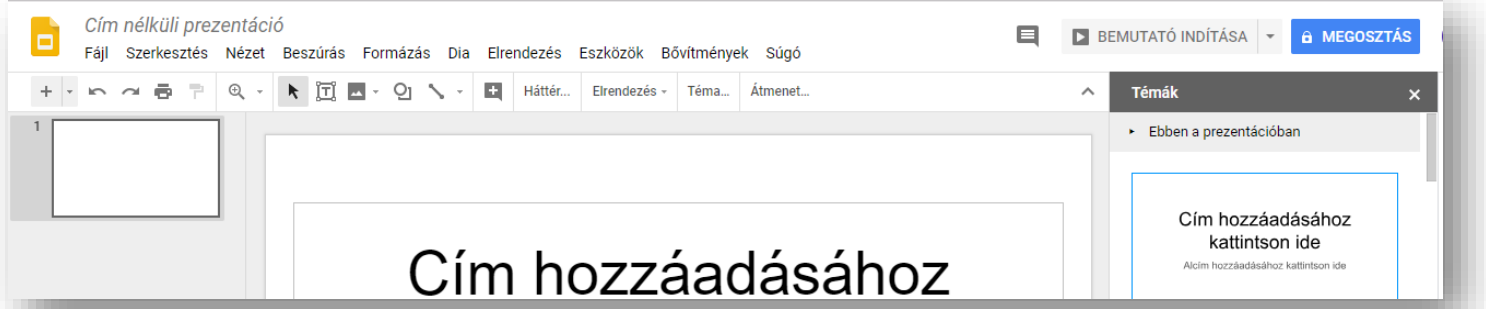

Ha a PowerPoint-ban tanultakat alkalmazzuk, akkor nagyon könnyen tudunk prezentációkat létrehozni! Szinte minden funkciót megtalálunk, csak lehet, hogy máshol, más ikonnal!

#### **14/17. FELADAT**

Hozzál létre egy új diasorozatot, melyben a hobbidat mutatod be, a következő utasítások figyelembevételével!

- 1. A prezentáció neve legyen "Szabadidő"!
- **2.** A diák oldalbeállításánál válaszd ki a 4:3-as dia oldal arányt!
- **3.** A diák háttere legyen színátmenetes a bal felső sarokból jobb alsó sarokba (45°), világos kékből sötétkékbe átmenő!
- **4.** A betűk típusa legyen "Impact", a színe legyen fehér!
- **5.** A prezentációban legyen minimálisan 4 kép egyforma méretben!
- **6.** Legyen benne felsorolás, táblázat,WordArt; diaszámozás, és alakzatok!
- *7.* (Végül oszd meg a kész dokumentumot a kolmankrisz@gmail.com email-címmel, csak megtekintésre!)

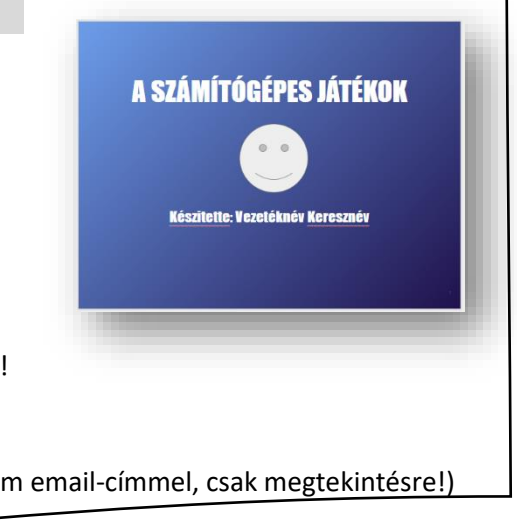

#### **GOOGLE DRIVE / ŰRLAPOK**

#### **Mi az a Google Űrlap?**

Egy on-line program, amellyel egyszerűen készíthetünk kérdőíveket és felméréseket. Ennek segítségével lehetővé válik a válaszok gyors begyűjtése, rendszerezése és elemzése. A lehetőség további előnyei, hogy egyedivé tehetjük a felmérőt – különböző stílusok és választípusok közül

választhatunk. És természetesen – a Google szolgáltatásaitól jól megszokott módon – akár többen is szerkeszthetjük az űrlapot.

Tehát lehetőségünk van egyszerűbb kérdőíveket, teszteket, űrlapokat készíteni, amelyeket beilleszthetünk a honlapunkba, vagy linkként elküldhetjük bárkinek

#### **Hogyan álljunk neki az űrlapnak?**

Egy komplett példán keresztül nézzük sorban a lépések lehetőségét:

Hozzunk létre egy "Új" űrlapot a Drive-on belül a bal felső sarokban lévő gomb megnyomásával. A menü legördülésekor a "Továbbiak" első almenüpontját kell kiválasztanunk.

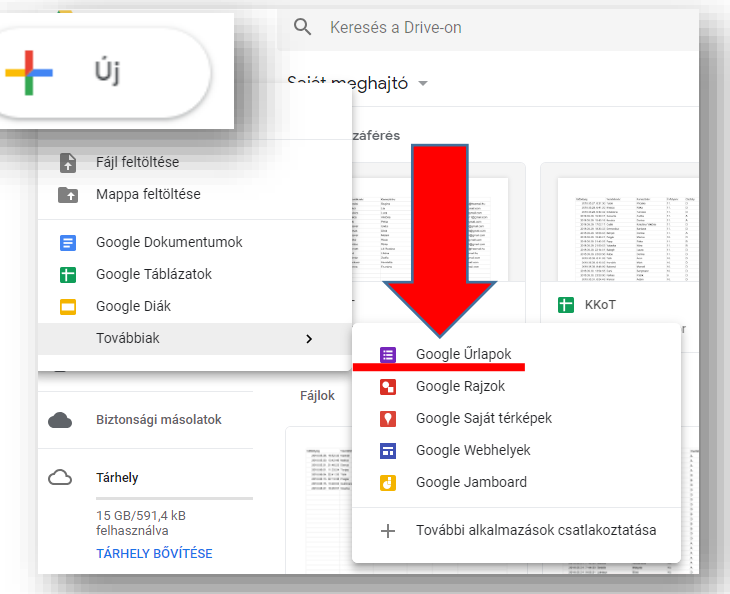

#### **Nézzük a kezdőképernyő részeit:** További lehetőségek  $\bullet$   $\phi$ KÜLDÉS  $\pm$   $\pm$ œ Fejléc Téma személyre szabása **Elölnézet** Visszavonás Másolat készítése 戶 Ħ Áthelyezés a kukába Kérdések szerkesztése **Untitled form** ò ø Előre kitöltött link létrehozása  $\subset$ ē Nyomtatás A form neve +<sup>®}</sup> Együttműködők hozzáadása. KÉRDÉSEK VÁLASZOK  $\langle \rangle$ Szkriptszerkesztő Untitled form Bővítmények.. ⋟ Űrlap leírása Válaszok megtekintése Űrlan leírása · Beállítások.  $\mathbb{H}^1$  $\bullet$ **Untitled Question** ● Feleletválasztós Kérdésfajták ◯ Option 1  $\overline{\phantom{a}}$  $\blacksquare$ O Opció hozzáadása vagy "MÁS" MEZŐ HOZZÁADÁSA Kérdések szerkesztése ÷. 咱 Másolat készítése a kérdésről  $\left| \cdot \right|$  Kérdés törlése  $\left| \cdot \right|$  Kötelező kitöltés bekapcsolása  $\left| \cdot \right|$  Elágazás készítése

Számos kérdésfajta közül választhatunk: feleletválasztós, legördülő menü vagy akár lineáris skála. Képeket és YouTubevideókat adhatunk hozzá, és olyan fejlett funkciókat használhatunk, mint például az elágazások és a kihagyási logika.

A kész Űrlapinkat közzétehetjük honlapokon, linkként továbbküldhetjük, beágyazhatjuk más honlapokba!

A kapott válaszokat elemezhetjük, a Google által készített összesítésből, vagy a menthető Google táblázatból.

#### **14/18. FELADAT:**

Név:

Rövid szöveges válasz

#### **Nézzünk a példát, amelyen keresztül megismerkedünk az Űrlapokkal.**

Készítsünk egy egyszerű informatikai kérdőívet, melyben a válaszadó adataira is rákérdezünk, és kipróbáljuk az összes kérdéstípust.

- **1.** Először adjunk nevet az Űrlapnak! Legyen "Inforn *tudásfelmérő"* a címe!
- **2.** Adjunk leírást is a címhez! Írjuk oda "Válaszolj a f *kérdésekre!"*
- **3.** Az kérdés egy egyszerű *rövid válasz* legyen! Jobb menü. Melyben a válaszadó nevére kérdezünk rá legyen kötelező! (Ezt a kérdés melletti csillag jelzi

 $1.11$ 

Ō

- **4.** Azt, hogy hogyan fog kinézni az űrlapunk, az a job lévő "szem" ikonra kattintva tekinthetjük meg. Ha menni szerkesztő nézetbe, akkor a jobb felső saro lévő "ceruza" ikonra kell kattintanunk!
- **5.** Új kérdés hozzáadásához a jobb oldali "+" gombr kattintani!
- **6.** A következő legyen egy "Feleletválasztós" kérdés! Melyben az évfolyamra kérdezünk rá! Egymás után beírjuk a válaszokat. Addig bővítjük, adunk hozzá "opciókat", ameddig szükséges! Ha elrontottuk, vagy mégsem kell, akkor a sor végén az "X" gombbal törölhetjük.
- 7. Legyen még egy "Feleletválasztó" kérdés, melyben az osztály "betűjelzésére" kérdezünk rá!

(A., B., C., D.) Ezt is és az előzőt is kötelező legyen kitölteni!

- **8.** A következő kérdést csak azért tesszük fel, hogy legyen egy "Bekezdés" válaszfajta a példában! Erre a kérdésre, már ne legyen kötelező válaszolni!
- **9.** Szúrjunk be egy új szakaszt! Ehhez a jobb oldalon lent a *"Panel hozzáadása"* gombot kell megadni. Ami azt jelenti, hogy a teszt futtatása során új oldalra fog kerülni. Tehát az előző kérdés után egy *"Következő"* gombot kell majd megnyomni! A szakasz címe: "Informatikai kérdések" legyen!

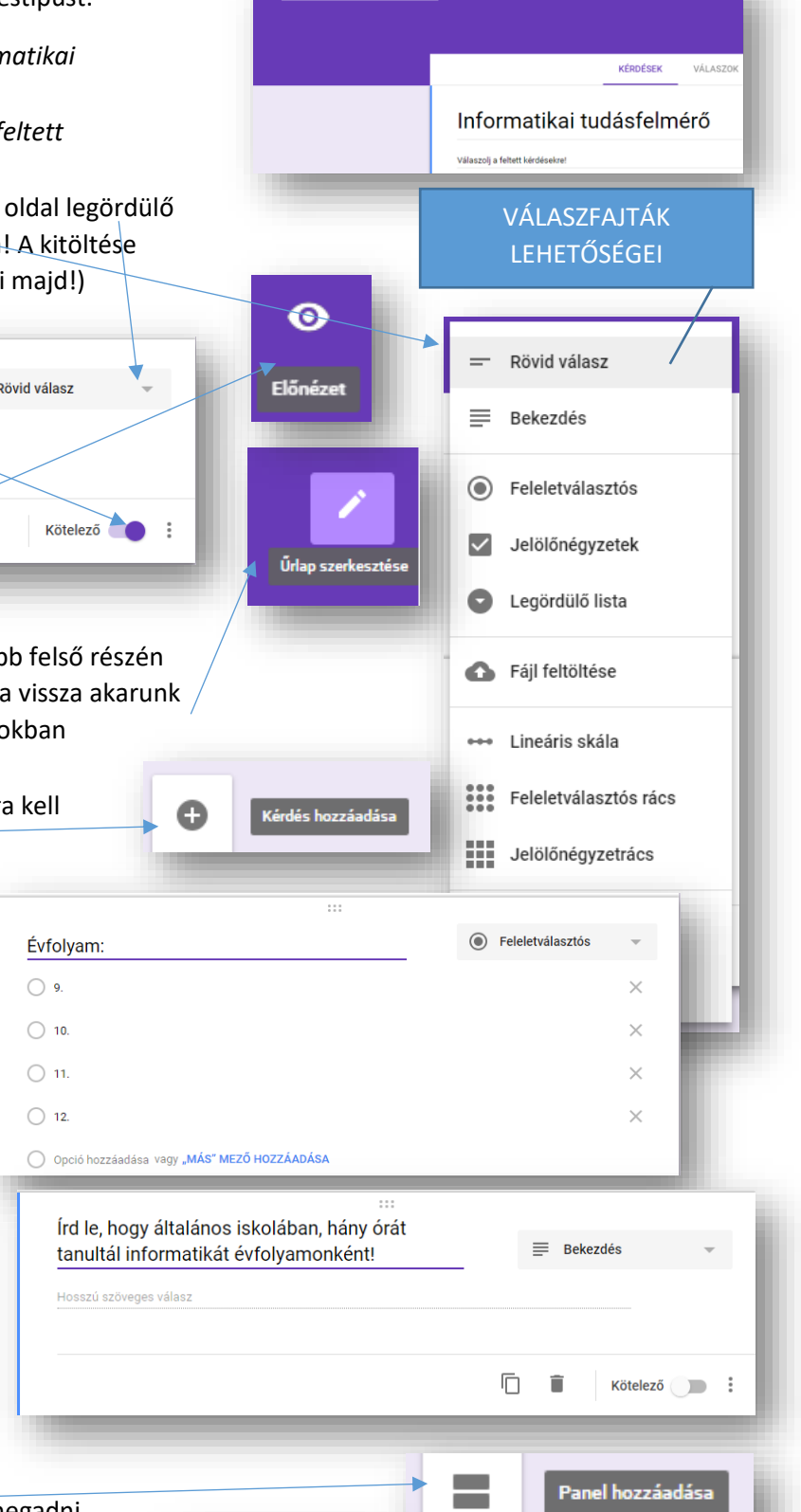

**COL**  $\rightarrow$ 

**KÖVETKEZŐ** 

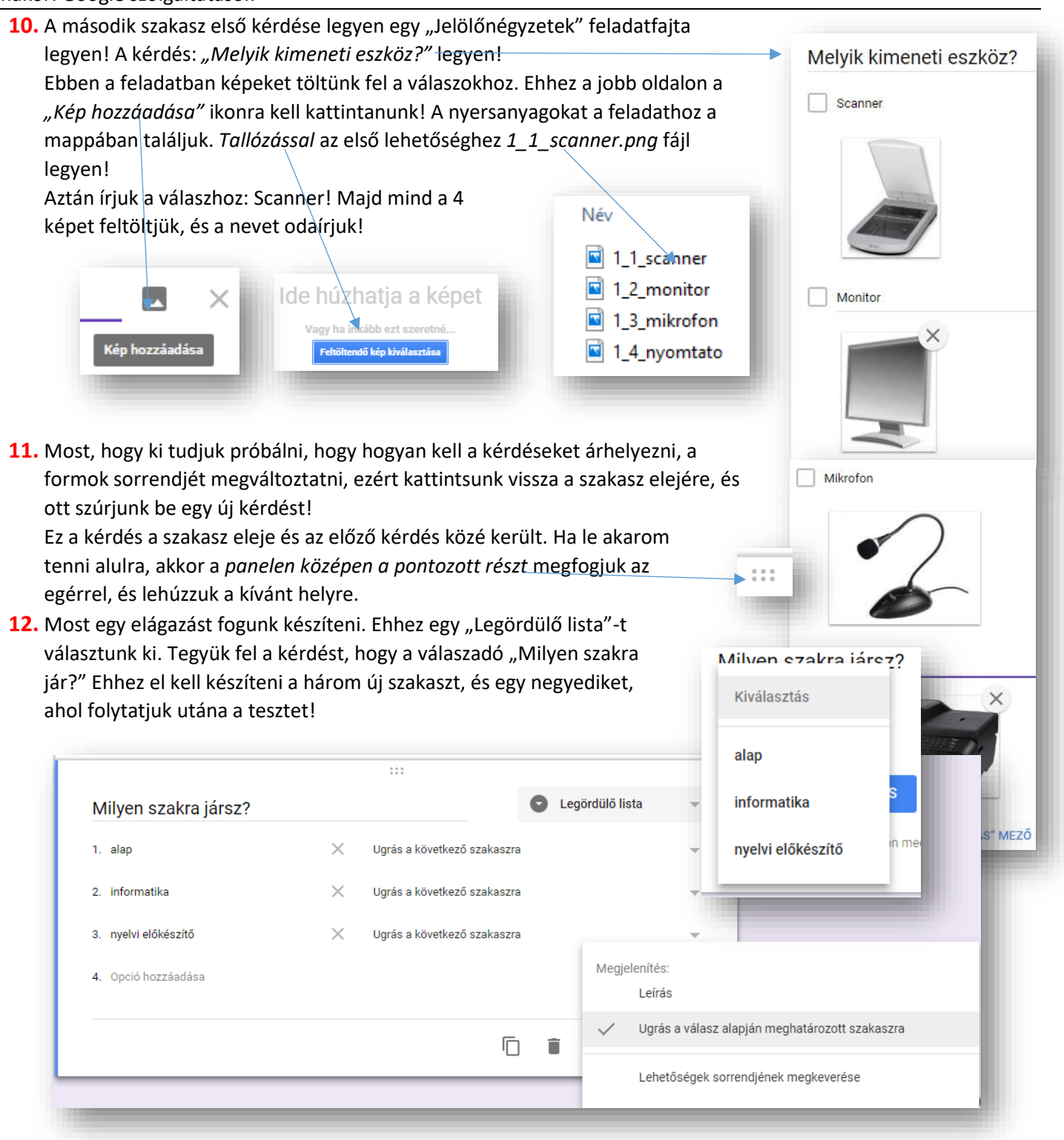

13. Az alapszakosoknak az új szakaszban, egy "lineáris skálát" hozunk létre a következő minta alapján!<br>hozunk létre a következő minta alapján!

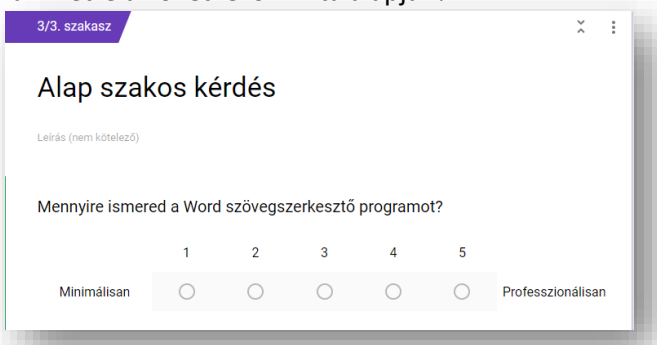

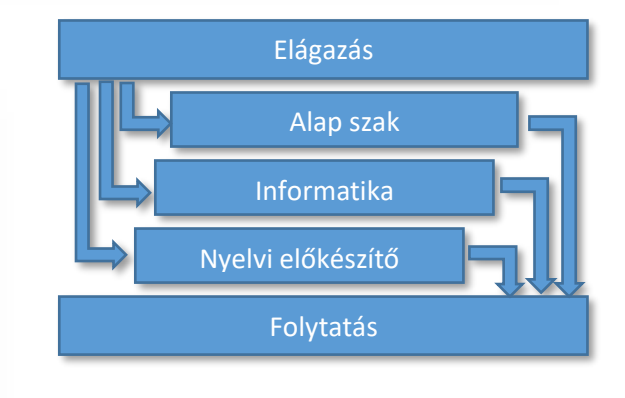

14. A következő feladatban a "Feleletválasztós rács"-ot próbáljuk ki! Ahol a informatikus diákok általános iskolai tanulmányaira kérdezünk rá. A két kép az elkészítés lépéseit és a végeredményt ábrázolja.

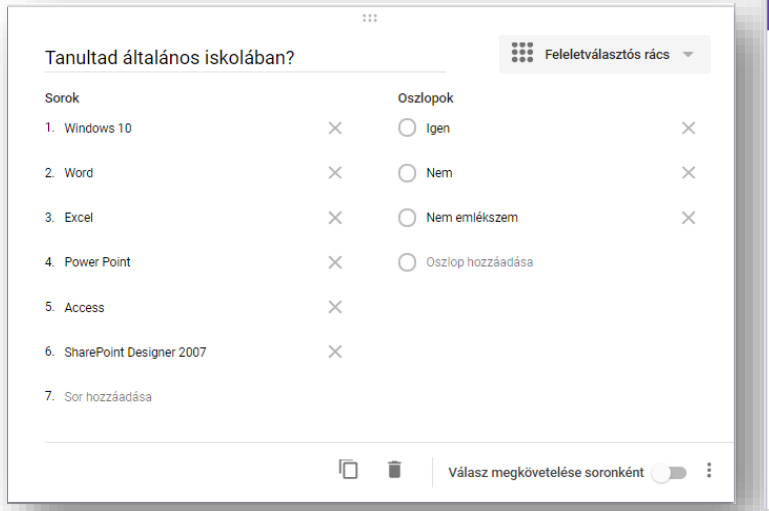

## Informatikai tudásfelmérő

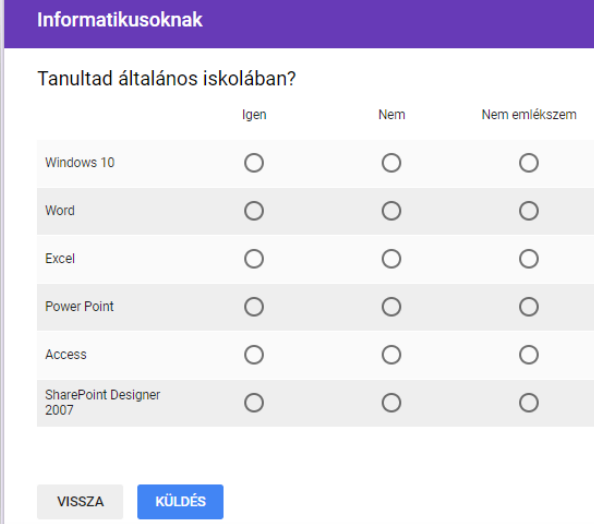

# Nyelvi előkészítősöknek

Leírás (nem kötelező)

Hányas voltál a következő tantárgyakból (ötödiktől, nyolcadikig) az általános iskolában? (Többet is választhatsz!)

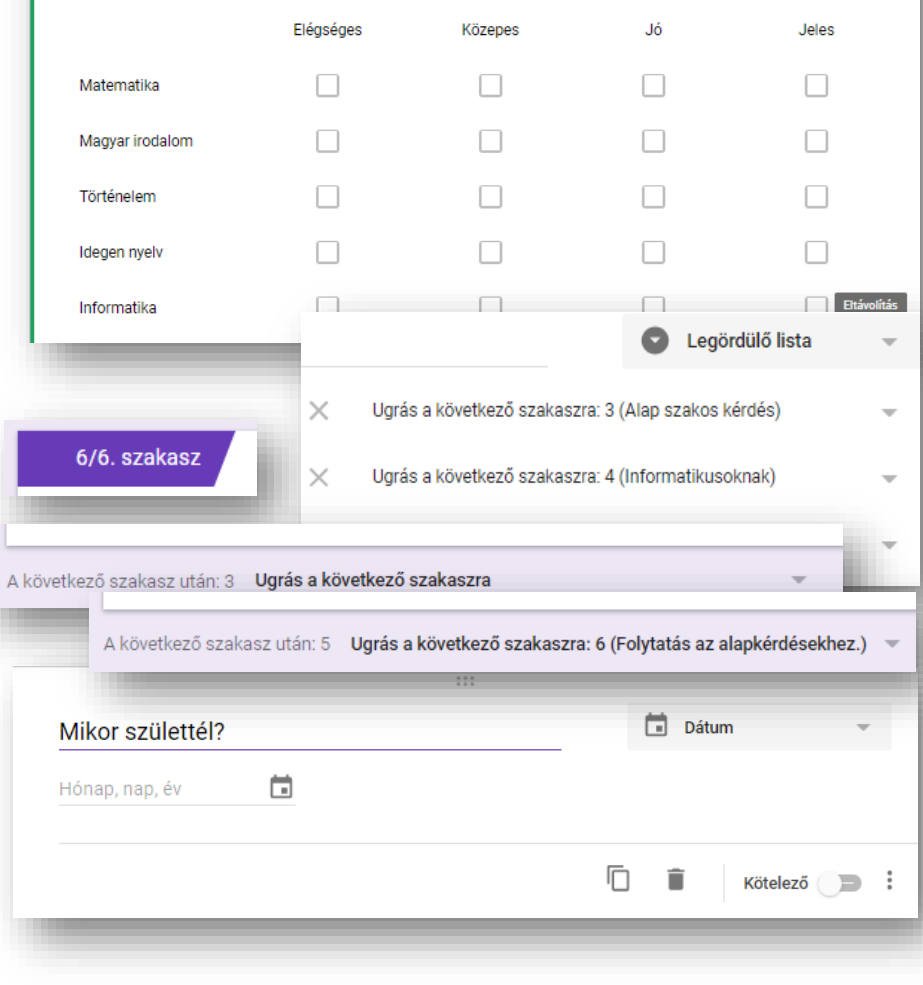

- **15.** A nyelvi előkészítősöknek feltett kérdéshez a "Jelölőnégyzetrács" feladattípust választjuk, és rákérdezünk az általános iskolai év végi érdemjegyekre. Itt egyszerre több választási lehetőség van egy sorban.
- **16.** Miután elkészült a harmadik szakasz a választási lehetőségeknek (legördülő lista), készítsük el a visszatérő szakaszt, ahova mind a három alszakasz visszatérhet. Állítsuk be a legördülő listánál,

hogy hova navigáljon a kiválasztott "szak"! Majd minden alkérdésnél állítsuk be, hogy a hatodik szakaszra ugorjon a "Következő" gombbal! Tehát itt ér véget az elágazás.

**17.** Az utolsó szakaszban egy "Dátum" kérdést használunk, melyben születési időre kérdezünk rá!

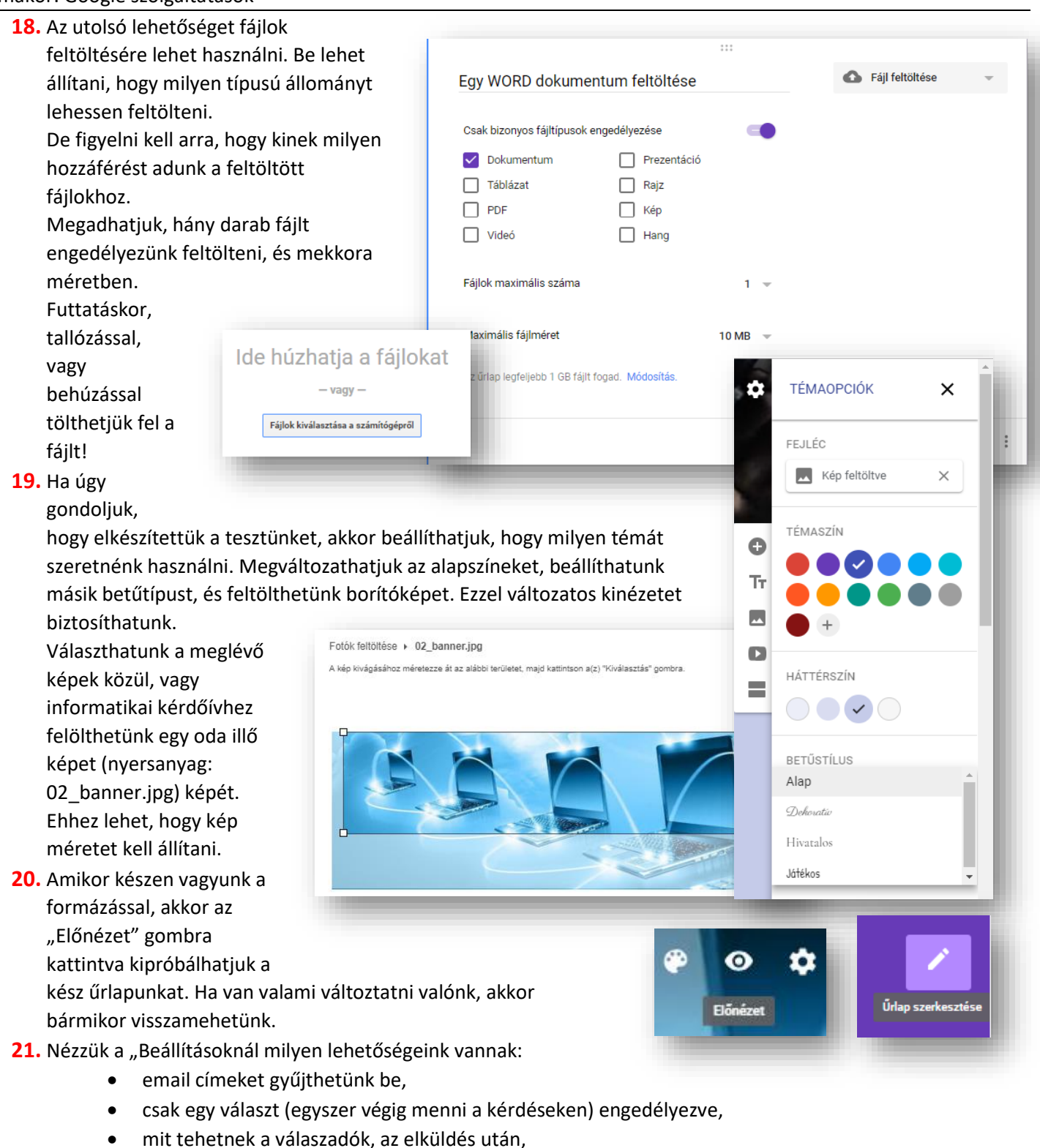

- mekkora tárhely van a felöltendő fájloknak,
- megjelenjen-e folyamatjelző,
- összekeverje a kérdéseket (dolgozatoknál),
- link megjelenítése, melyen újabb válasz küldhető be,
- megerősítő üzenet,
- beállíthatjuk tesztként, ahol:
	- o pontértéket rendelhetünk a kérdésekhez,
	- o érdemjegyeket tehetünk közzé
	- o láthatják-e a helyes válaszokat, az elrontott kérdéseket és a pontértékeket,

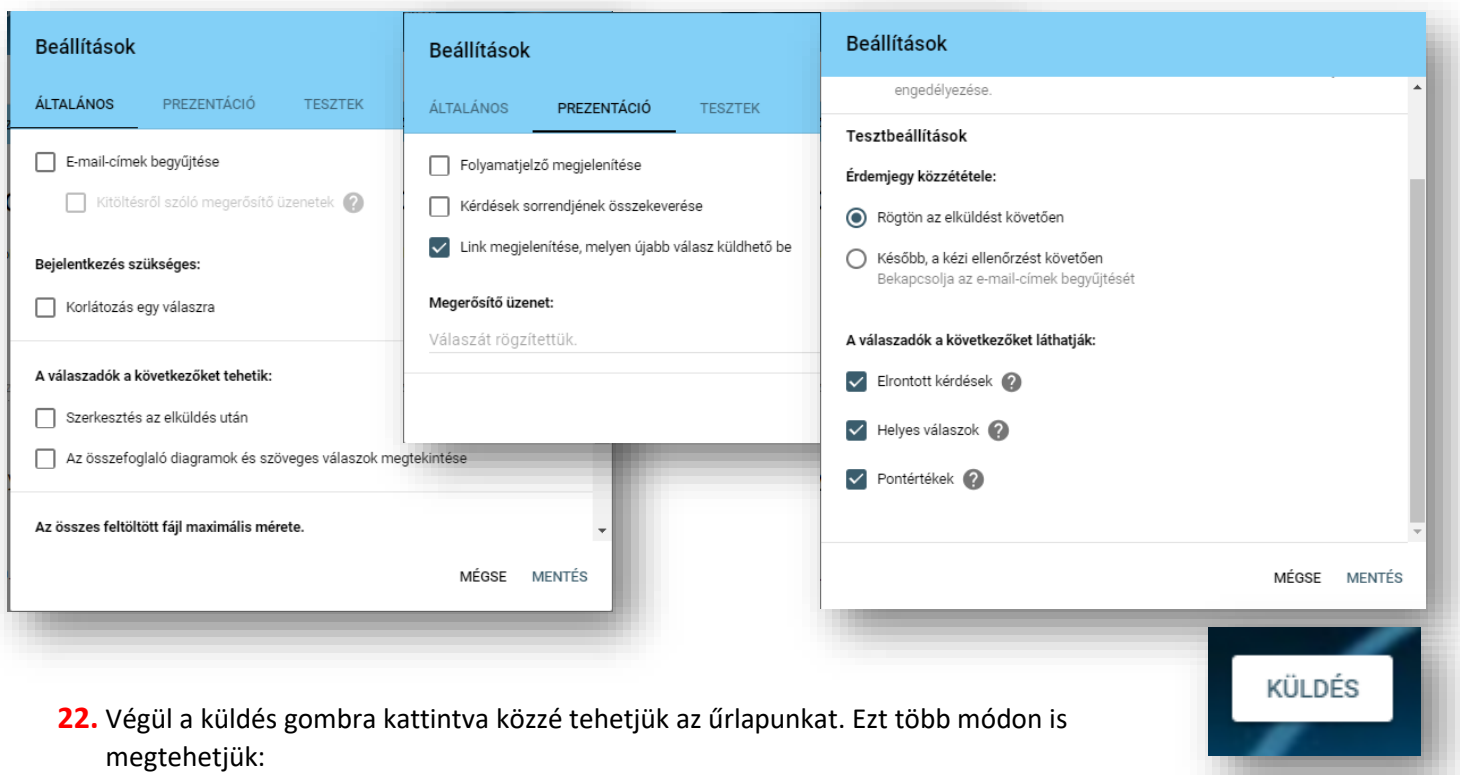

- Első lehetőség valakinek, vagy valakiknek emailben elküldeni, és egy üzenettel meghívni a válaszadásra.
- A második egy link létrehozása, amit Ctrl + C, Ctrl + V billentyűkombinációval másolhatunk, és felhasználhatunk. Például dokumentumokban, emailben, honlapokon. Van lehetőség URL cím rövidítésre, hogy könnyebben tudjunk dolgozni vele.
- A harmadik lehetőséget pedig Google webhelyek készítésénél alkalmazzuk, mégpedig egy HTML frame beágazásával. Tulajdonképpen egy honlap a honlapban. A frame szélességén, magasságán, később a beszúráskor változtathatunk majd.

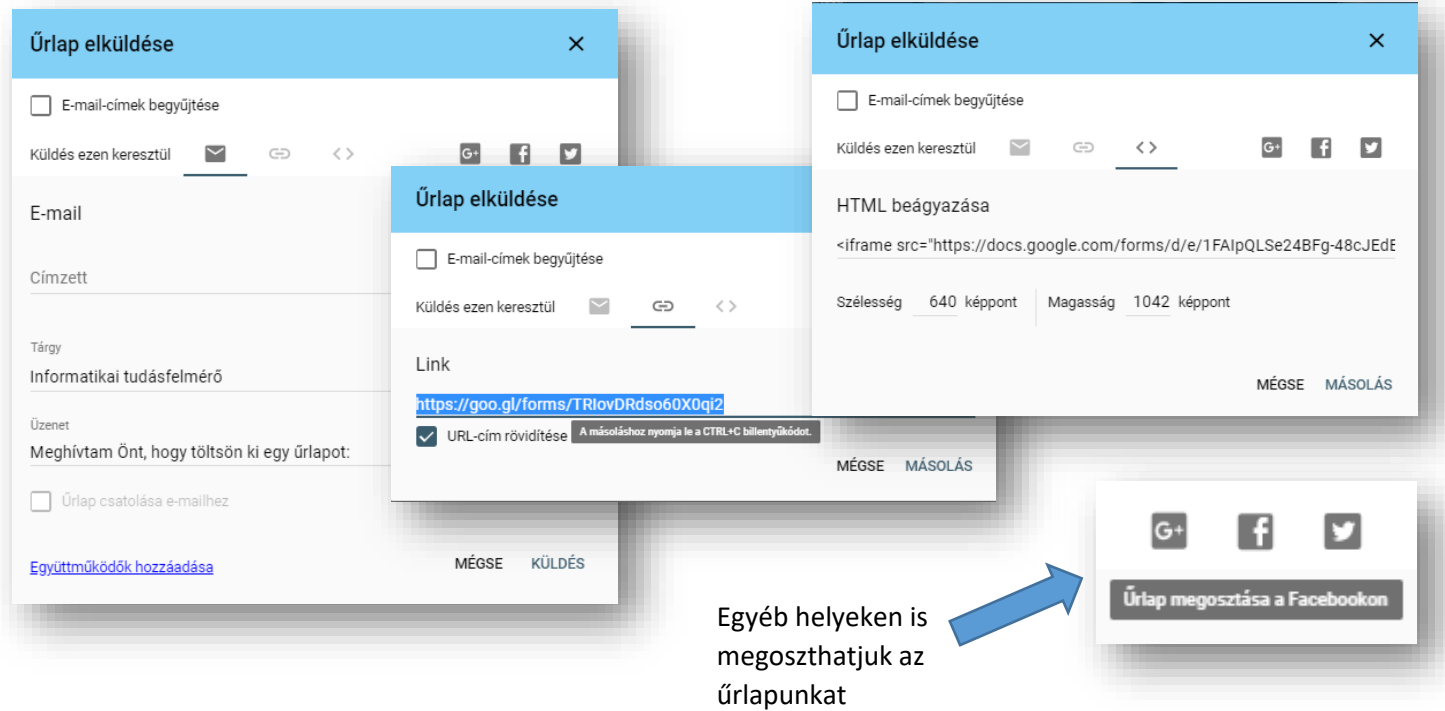

Az űrlapok elkészítésekor mindig figyeljünk arra, hogy a végén milyen jogokat adunk a válaszadóknak.

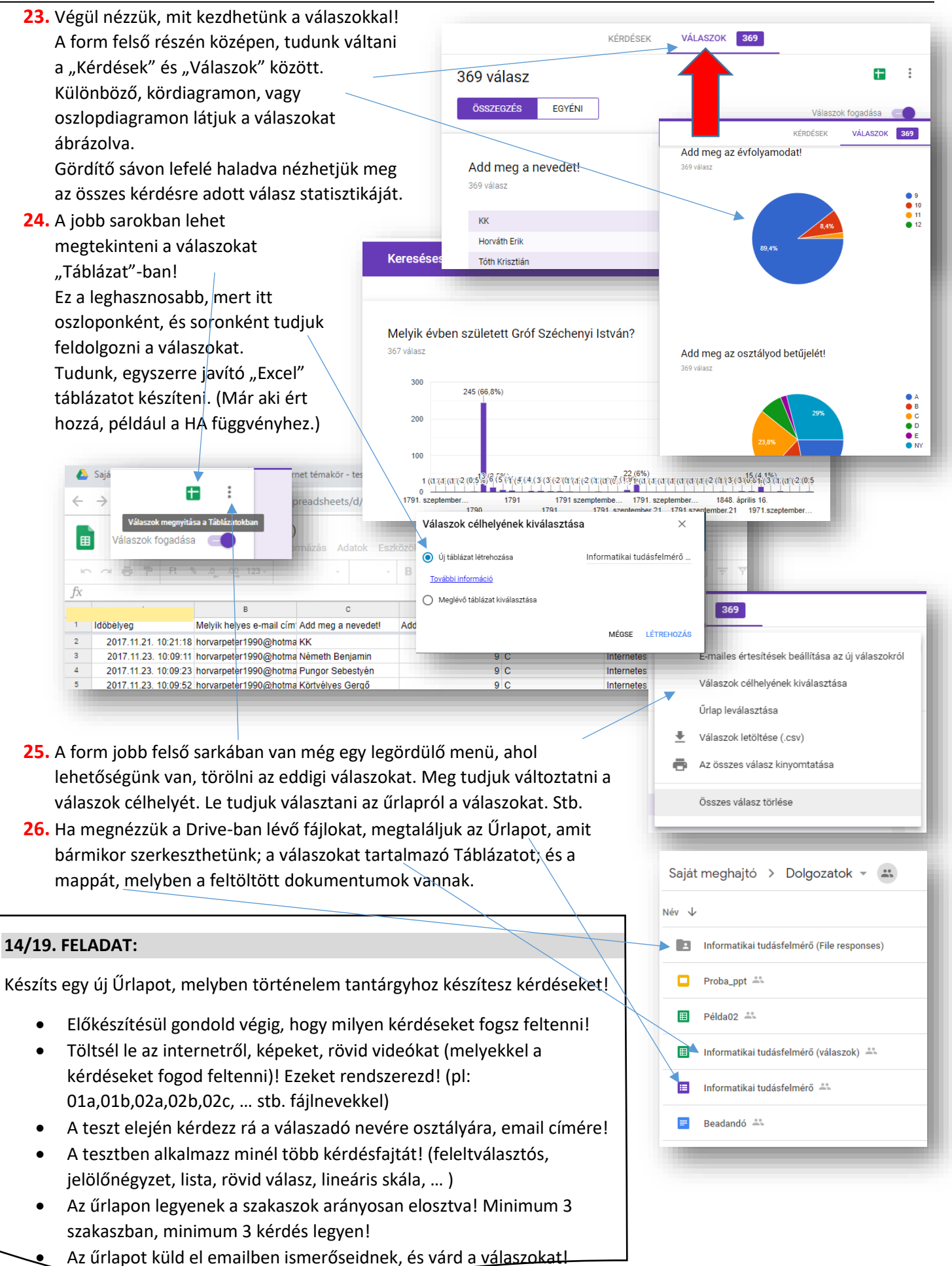

#### **GOOGLE DRIVE / WEBHELYEK**

A Google Webhelyek-kel készíthetünk közös munkával interaktív, jó minőségű webhelyeket csapatok, projektek vagy események számára. A webhelyek minden típusú képernyőn jól mutatnak – az okostelefontól az asztali számítógépig. Mindezt tervezési vagy programozási jártasság nélkül.

Ы Google Webhelyek

A tervezés és szerkesztés felettébb egyszerű: csak kattintanunk kell és húznunk az egérrel. Az alkotás a rácsos elrendezésben automatikusan átrendeződik. Minden tökéletesen illeszkedik a helyére, mégis egyszerűen áthelyezhető, átméretezhető és átrendezhető.

A Googe Webhelyek valós idejű, közös szerkesztést, valamint a Drive és a Dokumentumok szolgáltatásaiban már megszokott hatékony irányítást nyújt. A Dokumentumokban végzett közös munkához hasonlóan a gépeléssel egy időben megjelennek mindenki számára az elvégzett módosítások.

A gondosan létrehozott témákkal feltűnőbb tartalmakat készíthetünk. A Google Webhelyek intelligens módszerei asztali számítógépekre, táblagépekre és mobiltelefonokra is automatikusan optimalizálják a munkánkat.

A felhasználók a Webhelyek szolgáltatáshoz hasonlóan könnyen, csupán néhány kattintással kezelhetik a megosztási és tulajdonosi beállításokat. A beágyazott tartalmak a megbízható, finomhangolt vezérlés érdekében megőrzik eredeti engedélyeiket.

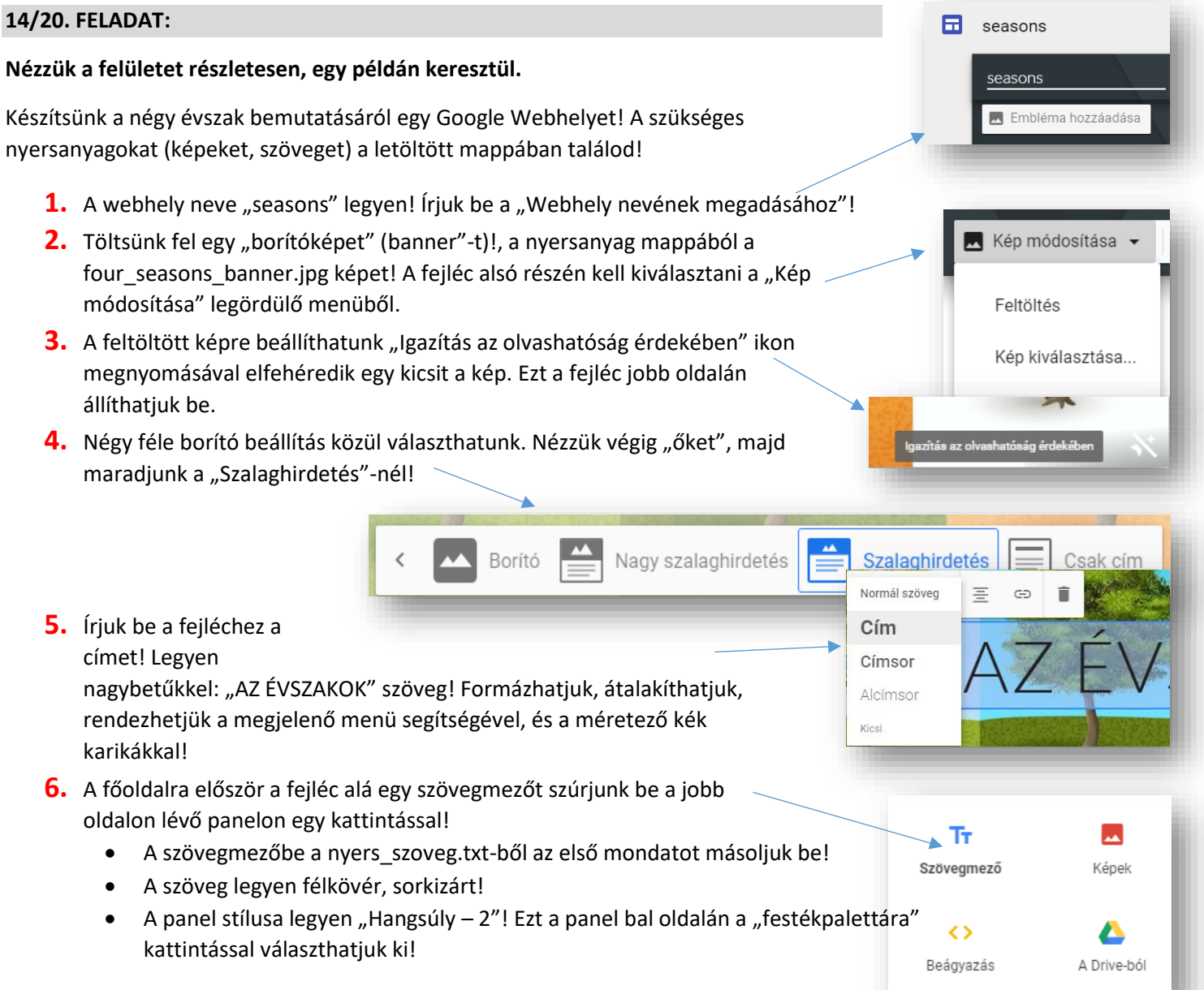

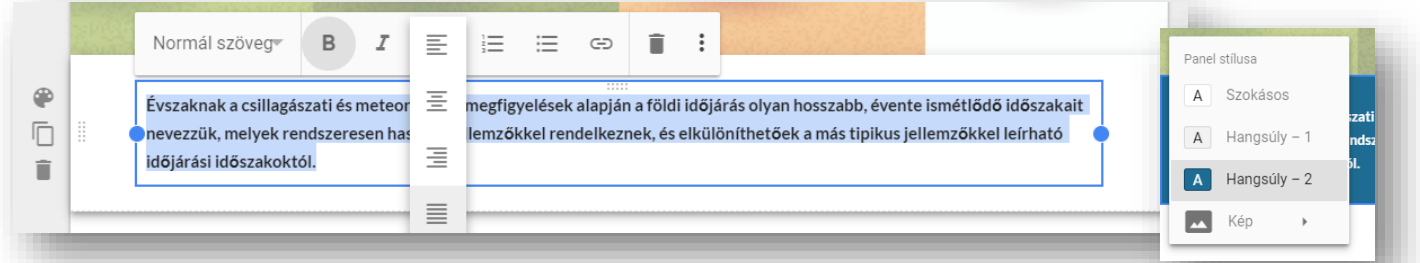

7. A következő legyen egy kép feltöltése! Ehhez a "Képek" ikonra kell kattintani jobb oldalon. Töltsük fel a nyersanyagok közül a 01\_foolgal\_evszakok.png-t! Miután feltöltöttük, az egérrel hózzuk be középre a képet!

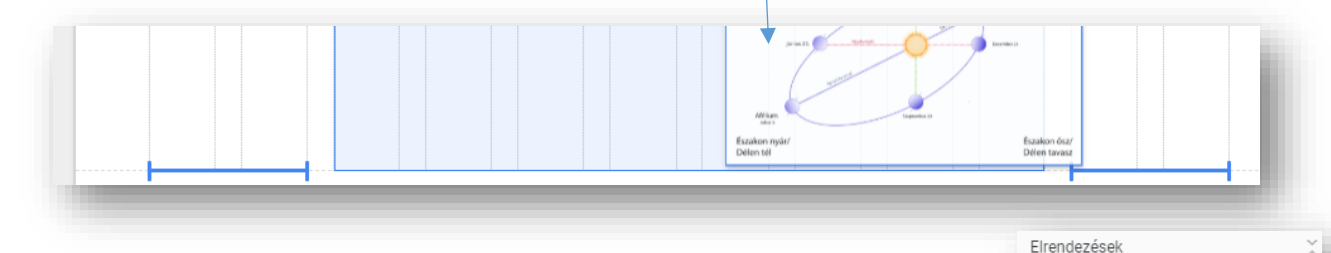

- 8. A következő panelhoz a jobb oldalon az "Elrendezések" közül válasszuk ki az elsőt!
	- Majd töltsük fel a panel jobb oldalán a "+" gombra kattintással, a 02\_fooldal\_kiskep.jpg képet!
	- Majd méretezzük át úgy, hogy a teljes kép látható legyen!
	- $\bullet$  Az alcímhez másoljuk be a "Az évszakok kialakulása:" szöveget!
	- $\bullet$  Állítsuk be "Címsor" stílusra!
	- Aztán másoljuk be a maradék szöveget a főoldalhoz tartozót a txt-ből!
	- A négy évszakra, tegyünk felsorolás jeleket!
- **9.** Tekintsük meg az eddigi munkánkat, hogy hogy néz ki!
	- Először nyomjuk meg fent a "szem" ikont!
	- Majd Tekintsük meg, hogy milyen az oldalunk táblagépen, és mobiltelefonon!
	- $\bullet$  Az ..X" gomb megnyomásával tudunk visszajutni szerkesztő módba!
- **10.**Most pedig létrehozunk négy oldalt,a TAVASZ, NYÁR, ŐSZ, TÉL, oldalakat, melyekkel elkészül a menüsor a felső sorban!
	- Jobbra fent az "OLDALAK" menüben alul a "+" gombra kell kattintani!
	- Az "ÚJ OLDAL"-nál, meg kell adni a nevet!
	- Majd egymás után létrehozzuk a többit is!
	- Az oldalak sorrendjét "áthúzással" motgathatjuk!

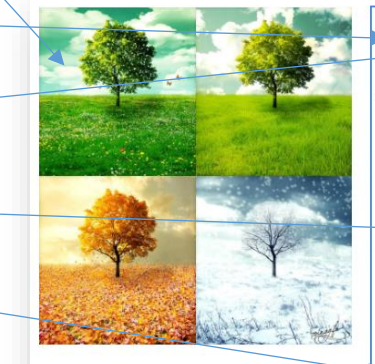

#### Az évszakok kialakulása:

Az évszakok kialakulása a Föld Nap körüli mozgásának, valamint a tengelyferdeségnek következménye. A tengelyferdeség miatt a napsugarak beesési szöge a keringés során változik, emiatt a Földön felmelegedésbeli különbségek alakulnak ki. Ennek a különbségnek az eredménye az évszakok váltakozása. A Föld elliptikus pályán kering a Nap körül, iránya NY-K, az északi félteke telén Napközelben kering. nyáron Naptávolban. Keringési ideje 365 nap 6 óra 9 perc 9 másodperc, ezt az időszakot nevezzük csillagászati évnek.

Mérsékelt éghajlati övben négy évszakot különböztetünk meg, melyet a napfordulók választanak el egymástól:

· tavasz · nyár

 $-6sz$  $+4$ 

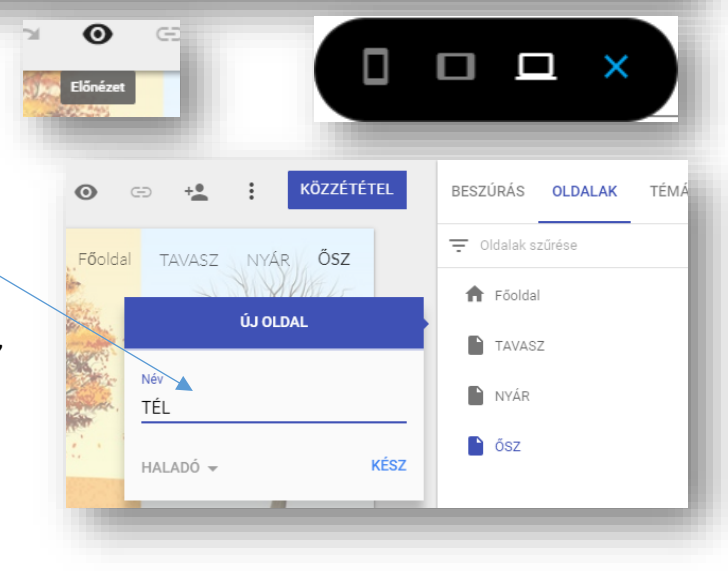

**11.** Az újonnan létrehozott oldalaknál a jobb oldalon megjelenő három kis pontra kattintva:

- **•** Beállíthatjuk, megváltoztathatjuk a kezdőoldalt.
- **•** Másolatot készíthetünk az elkészített oldalról. Ez hasznos kehet, ha egyforma stílusú oldalakra lenne szükségünk.
- **•** Ezeknek az oldalaknak további aloldalakat hozhatunk létre. Magyarul almenüket készíthetünk.
- **•** Esetlegesen elrejthetjük az oldalakat, ha még nem akarjuk megjeleníteni az esetleges félkész állapotot.
- **•** Törölhetjük az oldalakat.

#### 12.A "TAVASZ" oldalra szúrjuk be az elrendezések közül az utolsót (4 rész)!

- A nyers képek közül töltsük fel az oldalhoz tartozó négy képet a minta alapján!
- Másoljuk fel a szöveget is, és formázzuk a kép alapján, rendezés és számozás!

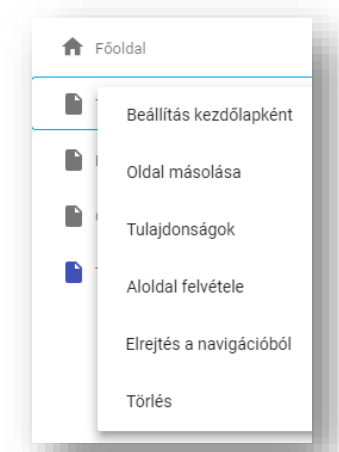

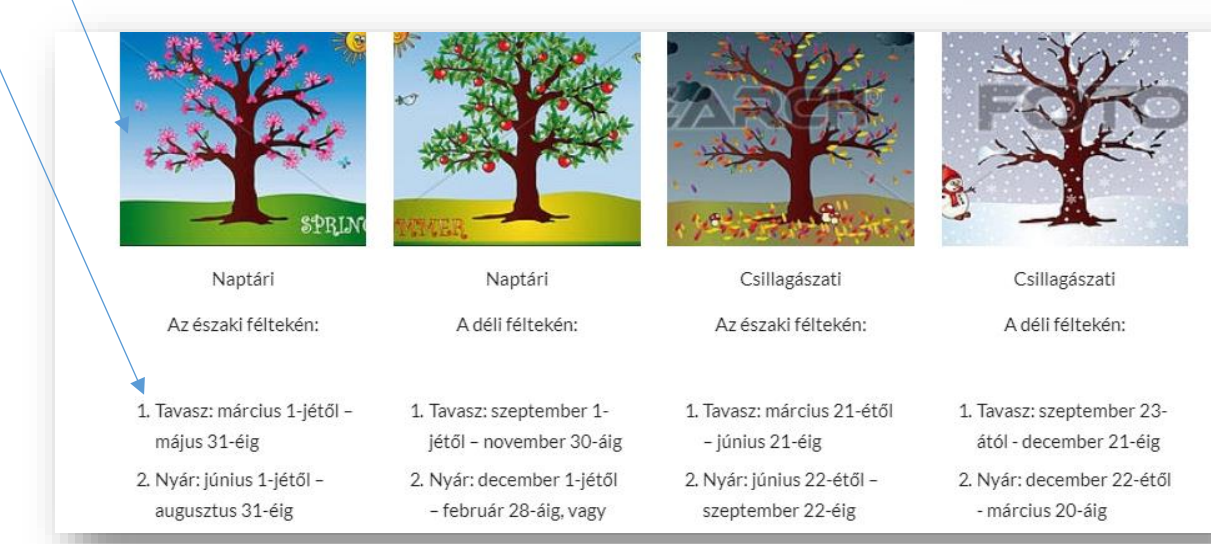

# **13.**Bármelyik oldal alján beállíthatjuk a webhelyünk láblécét! A szerkesztése gombra menjünk rá, és írjuk be a saját Vezetéknevünket, Keresztnevünket, és a készítés

.<br>/ezetéknév Keresztnév Évszám Lábléc szerkesztése

évét! Majd kattintsunk vissza a szerkesztő felületre, így lépünk ki a Beágyazva az internetről láblécből! j**rl-cím alapján** kód beágyazása 14. A "NYÁR" oldalra menjünk át! Ide beágyazunk egy meglévő Wikipédia Illessze be a beágyazandó webhely URL-címét (linkiét). https://hu.wikipedia.org/wiki/Ny%C3%A1r weboldalt! Kiválasztjuk a "Beágyazás" menüpontot jobb oldalon!  $\circ$ **•** Bemásoljuk a linket a txt-ből! Ø  $\blacksquare$ **•** Egész oldalas A nem vagy bejelentkezve, vitalan, közreműködések, fiók létrehozása, hejelentkezés beszúrást válasszuk olvasás szerkesztés laptörténet Keresésezen: Wikipédia szócikk vitalap ki, majd beszúrás  $6A1$ Nvár [bevezető szerkesztése]  $\bullet$ WIKIPÉDIA gomb! A Wikinédiából, a szabad enciklopédiából zó statikus leírással **•** Végül a beszúrt Ez a szócikk az évszakról szól. Hasonló címmel lásd még: Nyárfa Tartalon A nyár a mérsékelt égöv egyik évszaka, a Kiemelt szócikkek panel méretét jóval MÉGSE **BESZÚRÁS** leghosszabb nappalok és a legmelegebb időjárás Friss változtatások Lap találomra jellemzi, időben a tavasz és az ősz között nagyobbra Jellenizi, kloben a tavasz és az ösz között.<br>helyezkedik el. Trópusi, illetve száraz égövi méretezzük!

15. Az "ŐSZ" oldalra szúrjuk be a Google Drive-ból a régebben elkészített prezentációt, a hobbiról! Méretezzük úgy, hogy jól látható legyen!

Informatikai tudásf...

A SZÁMÍTÓGÉPES JÁTÉKOK

Proba\_ppt

 $120/18$ 

BESZÚRÁS

YouTube-videoklin - beállítások

Vezérlők ...

Folvamatielző színe

Teljes képernyő engedély

Normál (elhalványuló folyamatjelző) =

Piros

MÉGSE

 $\ddot{\ddot{\cdot}}$ 

ALKALMAZ

ÉGSE

1 kiválasztva

 $\Rightarrow$  Gomb

Elválasztó

YouTube

Naptár

Térkép

Diák

Dokumentumok

áblázatok

rlapok

OLDALAK

Egyszerű

Arisztotelész

**Diplomata** 

Vision

Sima

TÉMÁK

BESZÚRÁS

Betűstílus

G

О

⊟

Példa02

**BESZÚRÁS** 

- **16.**Google Drive-ból szinte mindent beszúrhatunk, képet, pdf-et, dokumentumot, táblázatot, stb.
- **17.** A jobb oldalon a beszúrás menüben alul, további lehetőségek vannak. Ezek közül szúrjunk be egy elválasztó vonalat az előző panel alá!
- **18.**Majd egy gombot szúrjunk be, amellyel a főoldalra tudunk visszaugrani!

**Gomb beszúrása** 

vissza a főoldalra

EZ A HELY

**P** Főoldal

 $\Gamma$  TAVASZ **NYÁR** 

water and Imagine Dragons - Zero (Mai

Egy kis állandóságok találni mik

B  $\overline{I}$  $\equiv$ 這 三  $\epsilon$ Ê

itt

http://www.szent-norbert.hul

Find a little bit of steady a

Link

 $\Box$  $\Delta$  $\blacksquare$ 

Normál szöveg

.<br>Az iskola weboldala: <mark>itt</mark>

Teszteljük az elkészített gombot!

- **19.**Szúrhatunk még be:
	- Youtube videót, melyhez egy linkre van szükség (keressünk egyet)!
	- Szúrjuk be, válasszuk ki, majd a megfelelő beállítások elfogadása után, ellenőrizzük, hogy működik-e!

Feltöltve

YouTube https://www.youtube.com/watch?v=NLwqZhn0rWQ&

lmagine Dragons - Zero (Magyar Dalszöveg)<br>© ©

Fájl kijelölése

Videoklip-keresés

- Aztán használhatunk még Naptár, Térkép beszúrását is.
- 20. Az utolsó "TÉL" oldalon, szövegbe fogunk egy kinket beágyazni, amellyel az iskola oldalára tudunk eljutni!
	- Szúrjunk be egy szöveg panelt!
	- Majd gépeljük be: "Az iskola weboldala: itt" szöveget!
	- Jelöljük ki csak az "itt" szót, és fent a "Link beszúrása" gombot nyomjuk meg!
	- A link helyére gépeljük be az iskola weboldalának teljes elérési útját: http://www.szent-norbert.hu!
- **21.**Utolsóként pedig a legszélső fülre átmenve, különböző témák, és színek közül választhatunk! Próbáljunk ki párat, és nézzük meg a különbségeket, de végül térjünk vissza az "Egyszerű" témához!

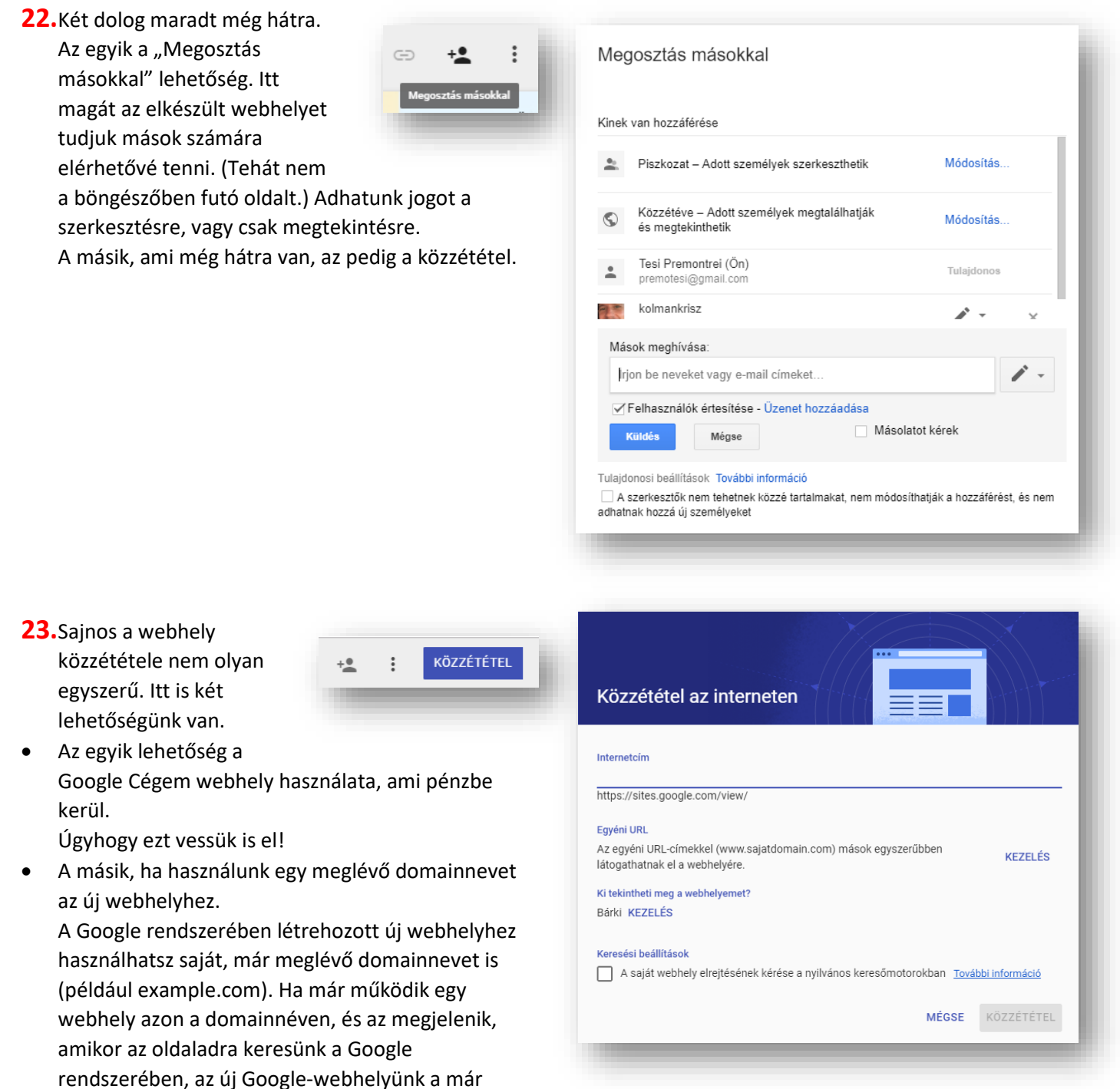

• Ehhez vagy be kell lépned a tárhelyszolgáltató cégnél regisztrált fiókodba, és ott kiválasztani az "Átirányítás" opciót, vagy – hasonlóképpen – fel kell venned a kapcsolatot a tárhelyszolgáltatóval, és kérned kell a meglévő domain átirányítását az új Google-webhelyedre.

meglévő domainnevet is használhatja.

- Miután megtaláltad az átirányítási funkciót, irányítsd a domainnevet az új webhely URL-jére, amelyet a Google Cégem megad a webhely létrehozása során.
- A webhely URL-címének megkereséséhez lépj vissza a Google Cégem oldalra, válaszd ki a menüből a Webhely lehetőséget, majd kattints a bal oldalon megjelenő eszköztár Beállítások elemére. A panel tetején megjelenik a webhely címe.

#### **GOOGLE NAPTÁR**

A Google naptár egy olyan Google-fiókhoz kötött szolgáltatás, melynek használatával a felhasználók egy ingyenes, online rendszerben tárolhatják naptárbejegyzéseiket, több szinten megoszthatják azokat, emlékeztetőt állíthatnak be és találkozókat szervezhetnek.

A legfőbb előnye az, hogy az összes olyan eszközünkkel szinkronizálhatjuk, amelyre be vagyunk jelentkezve.

Amennyiben első alkalommal használjuk a Google Naptárt a nyitólapon néhány beállításra lesz szükségünk, melyeket egy felugró ablakban tehetünk meg. **Hasznos funkciók:**

- Egész napos események vagy adott időpont megadásával. Itt a meglévő szabad időpontjaid közül is választhatunk!
- Ismétlődő események. Ez nagyon hasznos pl. ismerős születésnapja! Ünnepnapokat tehetünk láthatóvá!
- Eseményhez helyet is rendelhetünk a Google térképben jelölt helyek közül lehet választani.
- Mivel több naptárat is kezelhetünk, meg tudodjuk adni melyik naptárba rögzítjük az eseményt.
- Ami nagyon hasznos, hogy értesítéseket is lehet felvinni az eseményekhez, ami emailen, vagy felugró ablak formájában, az esemény előtt megadott idővel jelenik meg! Ha olyan eseményt viszünk a naptárba ahová mást is várunk, akkor résztvevőket is tehetünk bele az email címük megadásával.
- Lehet még eltérő színt alkalmazni, állapotjelzést megadni illetve az esemény láthatóságáról rendelkezni.

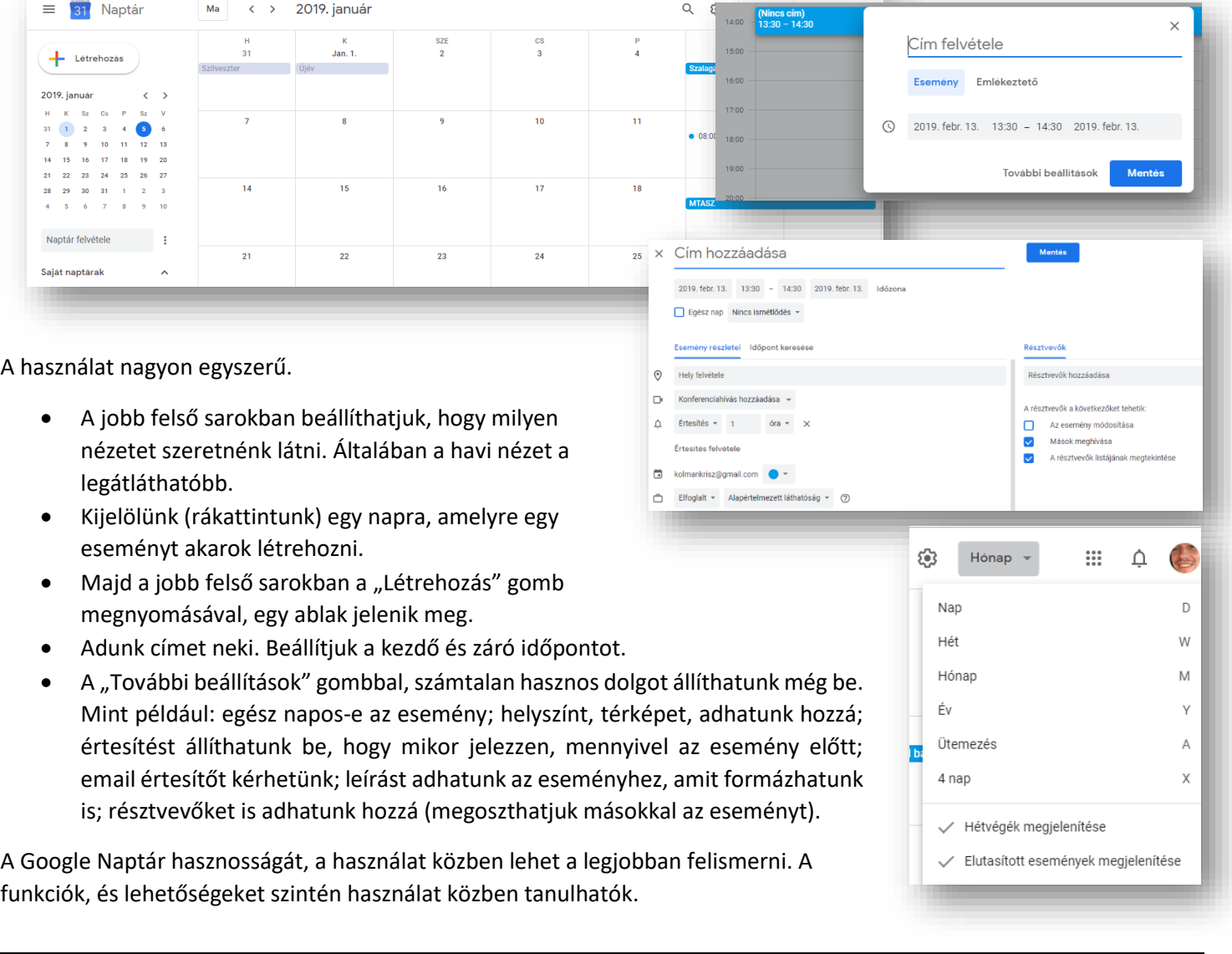

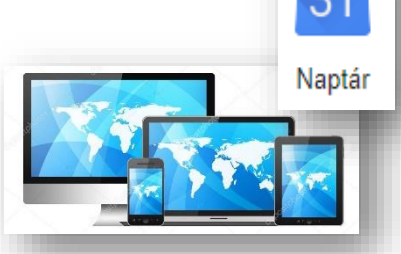

Tulajdonképpen egy telefonkönyvhöz hasonló a Google Címtár.

A Google-fiókjában mentett névjegyeket a rendszer szinkronizálja a Google Névjegyek szolgáltatással és az összes elektronikus eszközzel, ahol be vagyunk jelentkezve a Google fiókunkba.

#### **Mik azok a névjegyek?**

Ha belépünk az eddigi szokásos módon, akkor megtaláljuk az eddigi elmentett névjegyeinket. Amelyekről, lehet, hogy nem is tudtunk, mert ha az okos telefonunk szinkronizálva lett a Google fiókunkkal, akkor beolvasta a SIM kártyánkról az adatokat. Ismerőseink neveit, telefonszámait.

De úgy is bővülhetett, ha használtunk új email címeket a levelezéseink során, akkor azt is elmenthette automatikusan számunkra.

Tehát beállítástól függően több helyről is szerezhettünk névjegyeket.

Mi is hozhatunk létre új névjegyeket:

Balra fent a "Névjegy létrehozása" gombr kattintva megnyílik egy új ablak, ahol kitö mezőket új névjegyet menthetünk.

#### **Mik azok a Címkék?**

Hozhatunk létre címkéket is. Melyben csoportosíthatunk bizonyos szempontok alapján névjegyeinket.

Ha egy új csoportot szeretnénk létrehozni, akkor először hozzunk

létre egy új "Mappát" számukra. (pl.: Koll "+Címke létrehozása" gombbal!

Majd visszamenve az eredeti névlistához lehetőségeknél ki kell választani alul a csc szeretnénk tenni a névjegyet.

Amikor végeztünk az összes beleteendő r ellenőrizzük le a mappánkat!

## **GOOGLE CÍMTÁR**

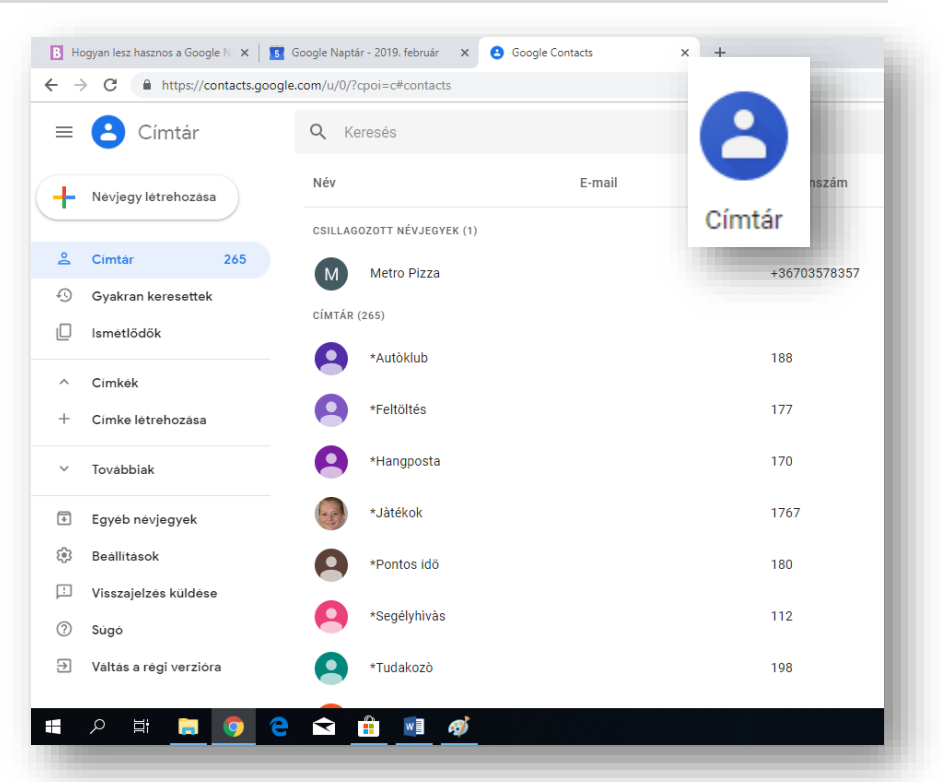

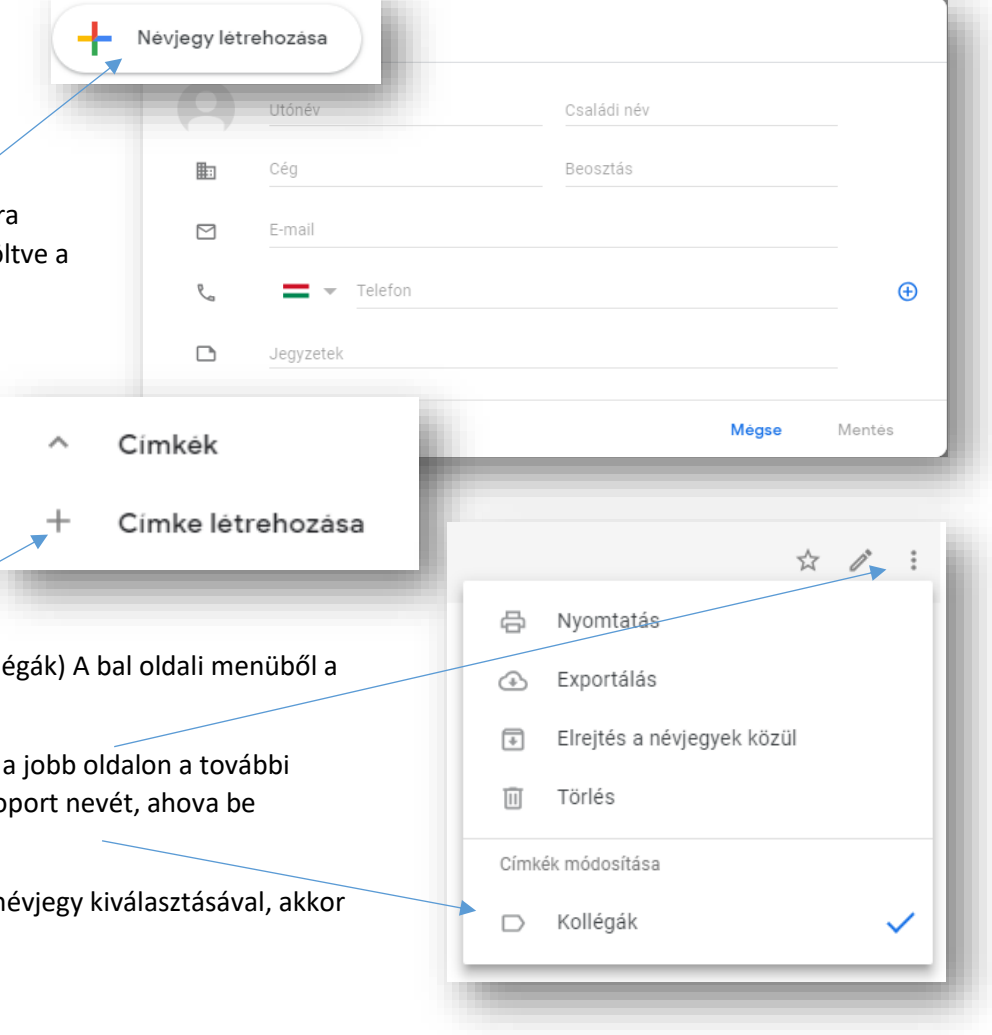

#### **GOOGLE LENS**

#### **Mi az a Googel LENS?**

#### **Mire jó, mire használhatjuk?**

A Google Lens segítségével újszerű módon kapcsolódhatsz a világhoz a telefonodon keresztül. A Google Lens a Google Segédbe beépülve a fényképezőgépeden keresztül keresi meg a tárgyakat és helyeket, egyéb információkat; magyarul: **képalapú keresés**

Tehát, segítségével további információkat szerezhetsz a fotókon vagy a környezetedben lévő tárgyakról, és különböző műveleteket hajthatsz végre rajtuk. pl.:

- A Lens képes lefordítani a szöveget a Google Fordító által támogatott összes nyelvre
- A vásárlási találatok állnak rendelkezésre

#### **Hogyan kell használni?**

- Első körben a telefonon található App Storeból, vagy Play áruházból kell letölteni. (Ha nincs fent!)
- $\bullet$  Ha ez kész a megfelelő ikonnal nyissuk is meg a Google  $\checkmark$ Lens alkalmazásunkat.
- A kereső mező részben van egy színes kis kocka erre kell kattintani.
- Engedélyezni a kamera használatot.
- Alapesetben a középső nagyítón állunk.
- Ez automatikus felismerés, fotózzunk le valamit, és fel is dobja a találatokat.
- Valójában bármit fotózhatunk, felismeri.
- Ha viszont jobban megnézzük az alkalmazást láthatjuk, hogy balra és jobbra is van még két-két ikon, amit lehet használni.
- A bal oldalról haladva első a fordító.
- Irányítsuk a kamerát, a szövegre amit fordítani akarunk és a telefon képén már látjuk is az angol szöveget szépen átírja nekünk magyarra.

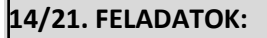

- 1.) A telefonod Google keresőjével (Lens) és fényképezőjével keresd meg, hogy a jobb oldali képen milyen virágot látsz!
- 2.) A Google Lens segítségével fényképezd le az egyik osztálytársad sportcípőjét, és nézz utána, hogy mennyibe kerül!
- 3.)  $\overline{D}$   $\overline{D}$  kínai szó mit jelent magyarul?
- 4.) Mit látsz a jobb oldali képen? Milyen fajta? Mi a száma?

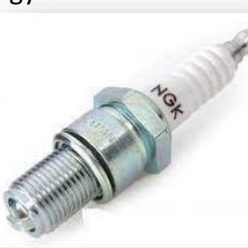

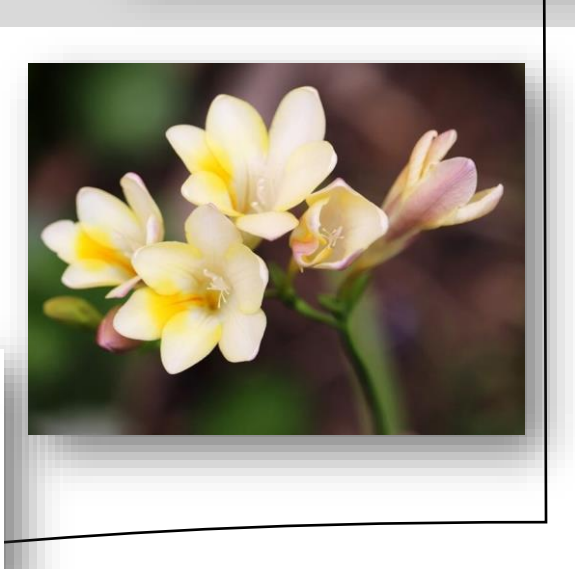

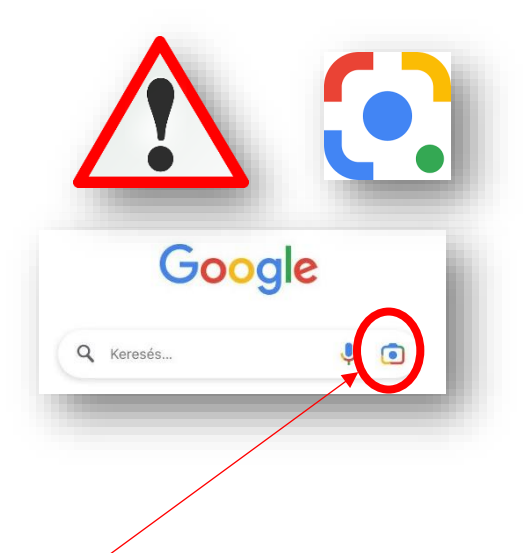

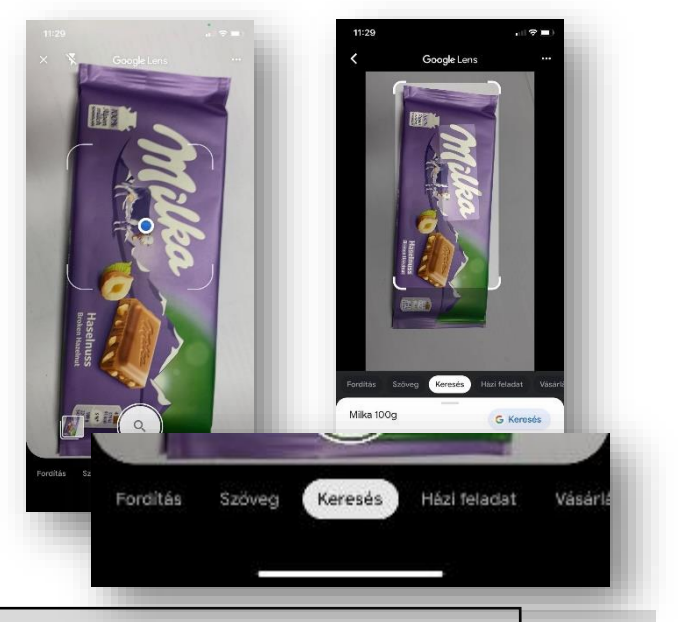